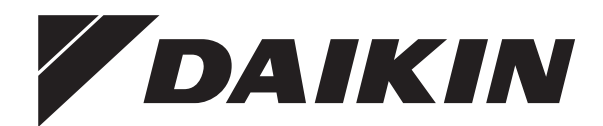

# **Gebruiksaanwijzing**

**Daikin Altherma 3 H HT F+W**

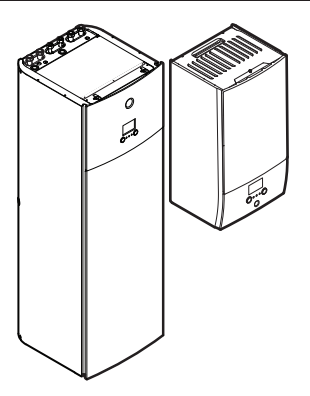

**ETVH16S18DA6V(G) ETVH16S23DA6V(G) ETVH16S18DA9W(G) ETVH16S23DA9W(G) ETVX16S18DA6V(G) ETVX16S23DA6V(G) ETVX16S18DA9W(G) ETVX16S23DA9W(G)**

**ETBH16DA6V ETBH16DA9W ETBX16DA6V ETBX16DA9W**

Gebruiksaanwijzing Daikin Altherma 3 H HT F+W **Nederlands**

# **Inhoudsopgave**

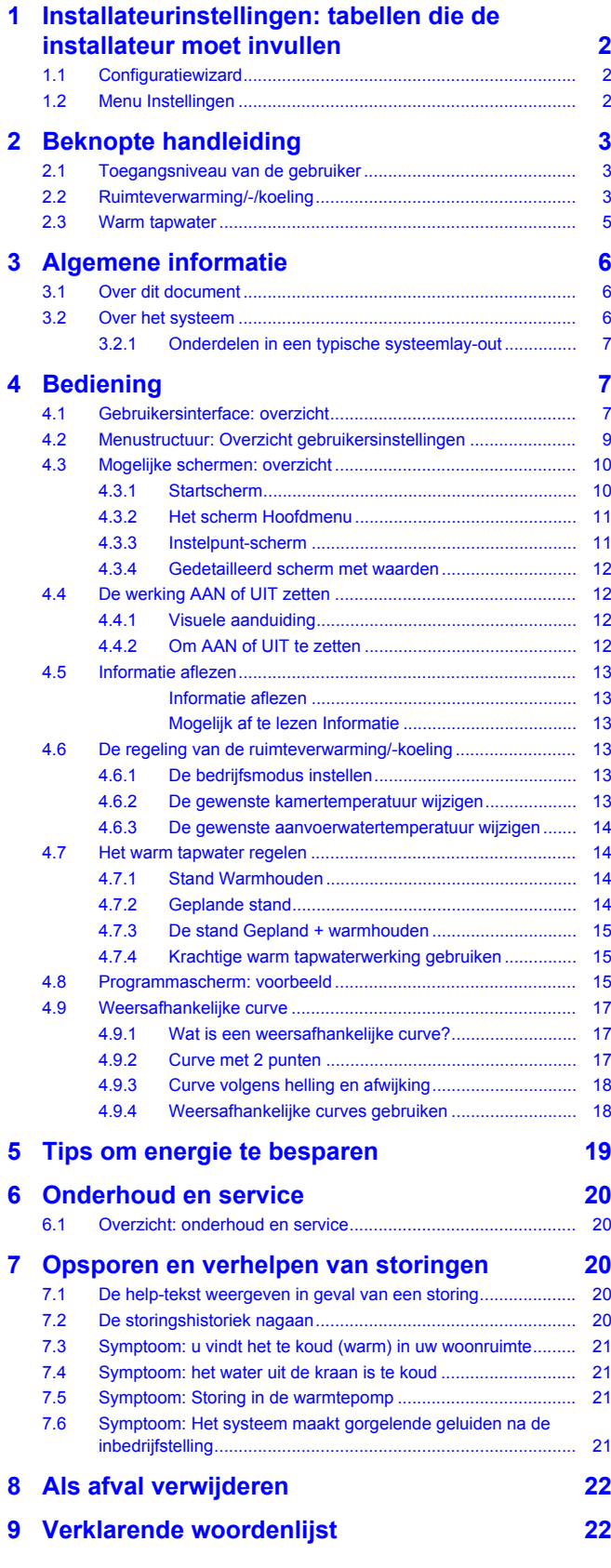

# <span id="page-1-0"></span>**1 Installateurinstellingen: tabellen die de installateur moet invullen**

# <span id="page-1-1"></span>**1.1 Configuratiewizard**

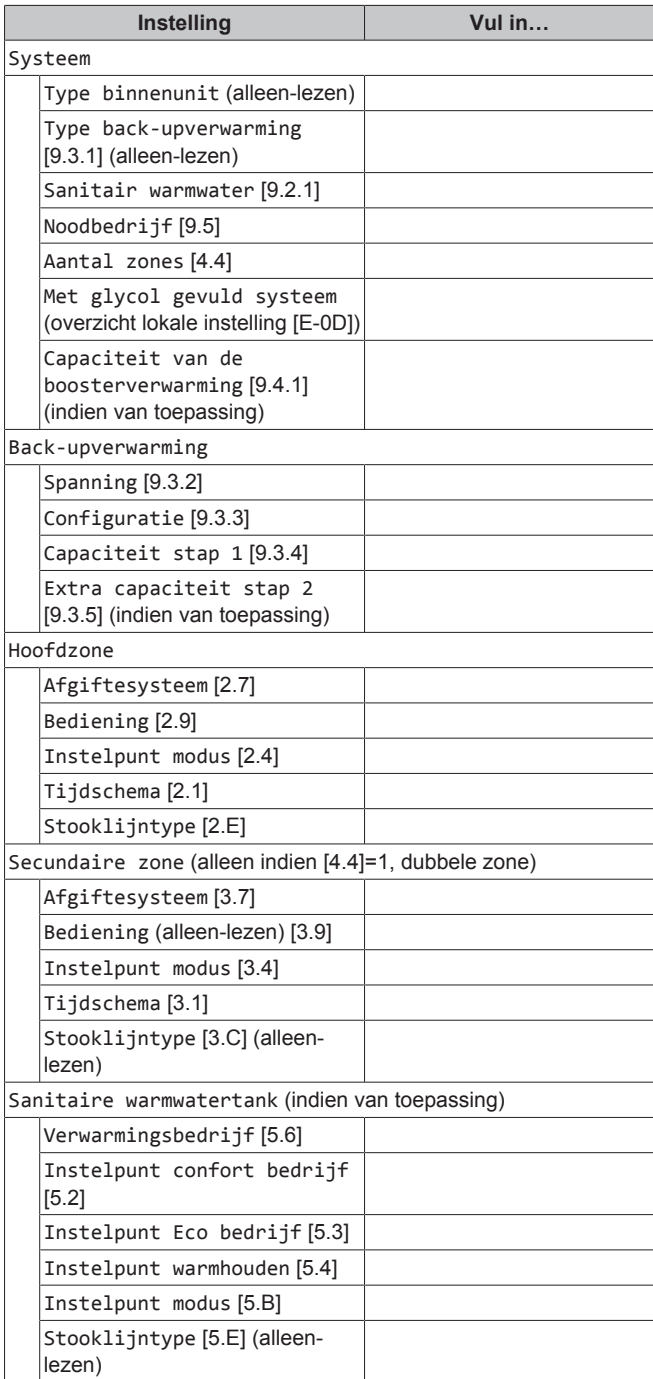

### <span id="page-1-2"></span>**1.2 Menu Instellingen**

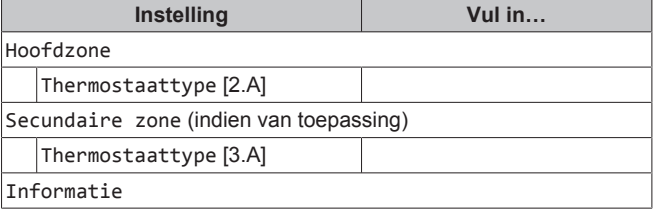

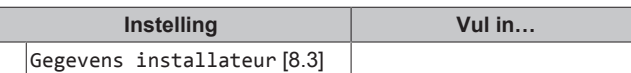

# <span id="page-2-0"></span>**2 Beknopte handleiding**

### <span id="page-2-1"></span>**2.1 Toegangsniveau van de gebruiker**

Hoeveel informatie u in de menustructuur kunt aflezen en bewerken, hangt af van uw gebruikertoegangsniveau:

- Gebruiker: Standaardmodus
- Gevorderde gebruiker: U kunt meer informatie aflezen en bewerken

### **Het gebruikertoegangsniveau wijzigen**

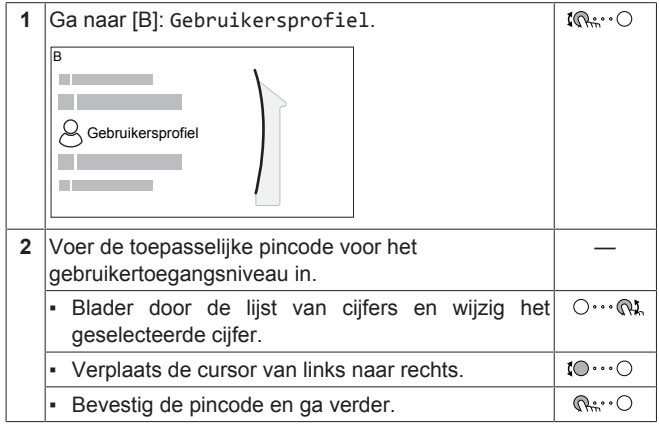

#### **Pincode gebruiker**

De pincode voor Gebruiker is **0000**.

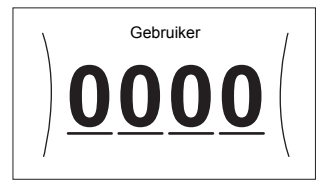

#### **Pincode gevorderde eindgebruiker**

De pincode voor Gevorderde gebruiker is **1234**. Bijkomende menu-items voor de gebruiker zijn nu zichtbaar.

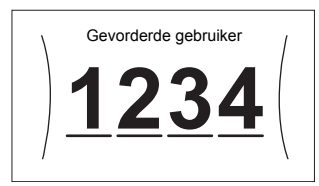

### <span id="page-2-2"></span>**2.2 Ruimteverwarming/-/koeling**

**De regeling op basis van de kamertemperatuur AAN of UIT zetten**

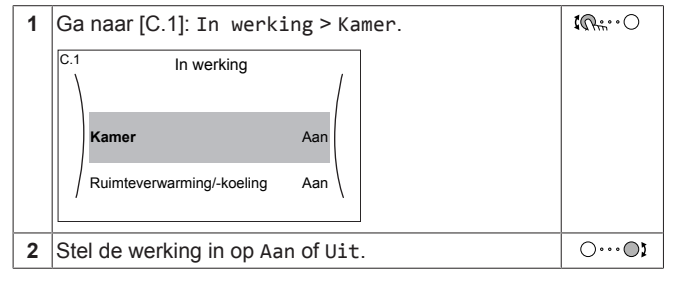

**De functie verwarming/koeling van ruimten AAN of UIT zetten**

### **OPMERKING**

**Vorstbescherming kamer.** Zelfs als u de ruimteverwarming/-koeling UIT zet ([C.2]: In werking > Ruimteverwarming/-koeling), zal de kamervorstbescherming – als ingeschakeld – actief blijven.

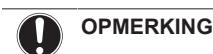

**Vorstpreventie waterleidingen.** Zelfs als u de ruimteverwarming/-koeling UIT zet ([C.2]: In werking > Ruimteverwarming/-koeling), zal de vorstpreventie voor de waterleidingen – als ingeschakeld – actief blijven.

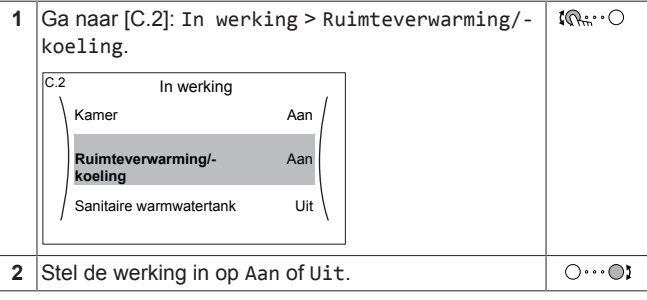

#### **De gewenste kamertemperatuur wijzigen**

Tijdens de kamertemperatuurregeling kunt u het instelpunt-scherm van de kamertemperatuur gebruiken om de gewenste kamertemperatuur af te lezen en aan te passen.

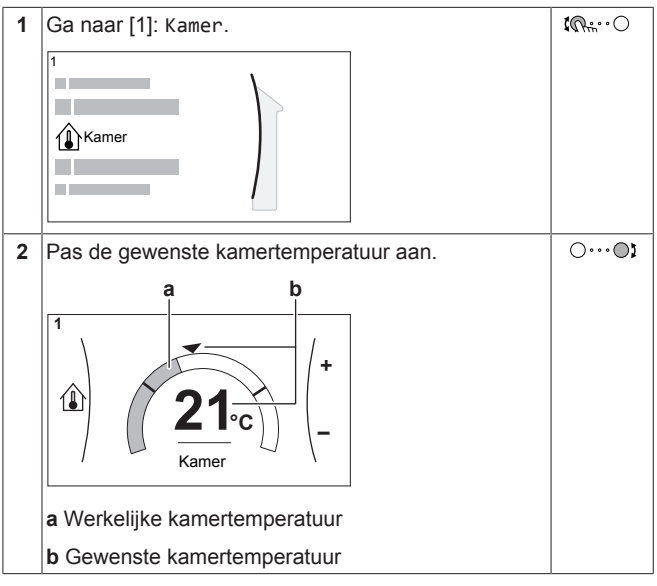

#### **De gewenste aanvoerwatertemperatuur wijzigen**

U kunt het instelpunt-scherm van de aanvoerwatertemperatuur gebruiken om de gewenste aanvoerwatertemperatuur af te lezen en aan te passen.

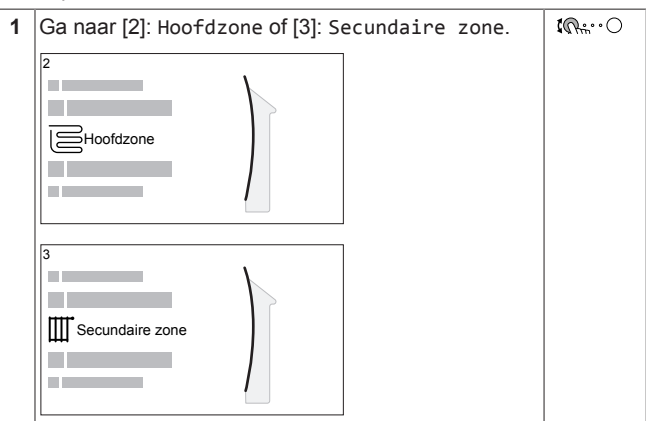

# **2 Beknopte handleiding**

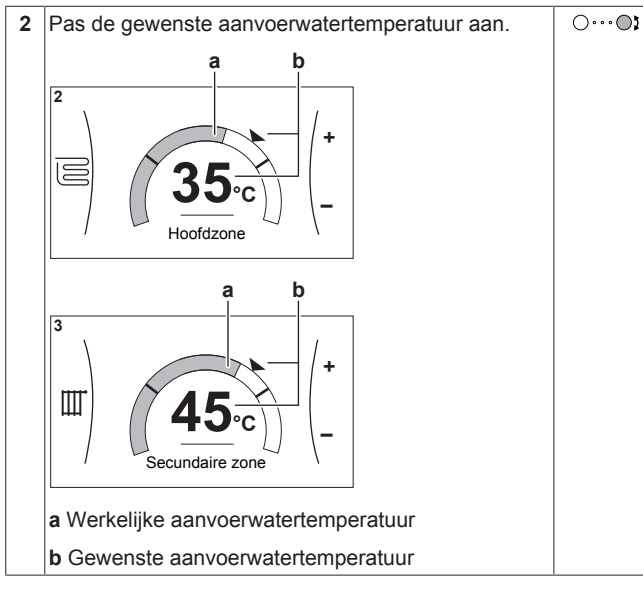

**Om de weersafhankelijke curve voor de verwarmings-/ koelingzones van ruimten te wijzigen**

**1** Ga naar de betreffende zone:

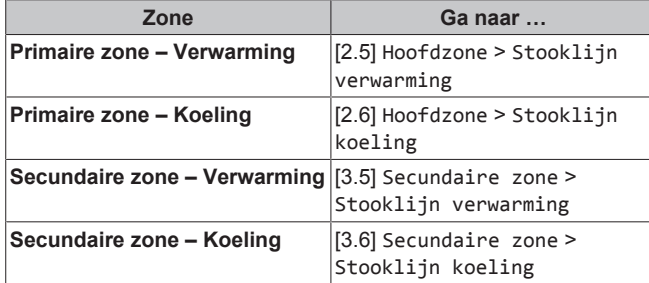

**2** Wijzig de weersafhankelijke curve.

Er zijn 2 types van WA-curve: **curve volgens helling en afwijking** (standaard), en **curve met 2 punten**. Indien nodig kunt u het type wijzigen in [2.E] Hoofdzone > Stooklijntype. De manier waarop de curve wordt aangepast, hangt af van het type.

#### **Curve volgens helling en afwijking**

**Helling.** Wanneer de helling wordt gewijzigd, is de nieuwe voorkeurstemperatuur bij X1 ongelijkmatig hoger dan de voorkeurstemperatuur bij X2.

**Afwijking**. Wanneer de afwijking wordt gewijzigd, is de nieuwe voorkeurstemperatuur bij X1 gelijkmatig hoger dan de voorkeurstemperatuur bij X2.

**d**

翁

Ŀ0

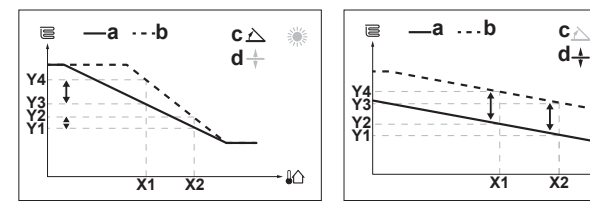

- **X1, X2** Buitenomgevingstemperatuur
	- **4** Gewenste tanktemperatuur<br>**a** WA-curve vóór wiizigingen
	- **a** WA-curve vóór wijzigingen<br>**b** WA-curve na wijzigingen **b** WA-curve na wijzigingen
	- **c** Helling<br>**d** Afwiikin
	- **d** Afwijking

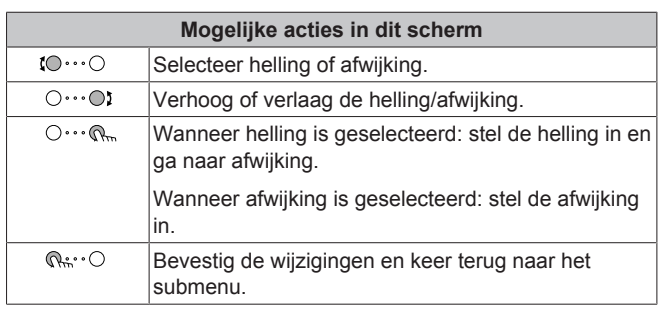

#### **Curve met 2 punten**

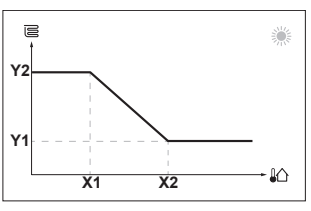

**X1, X2** Buitenomgevingstemperatuur

**Y1, Y2** Gewenste aanvoerwatertemperatuur

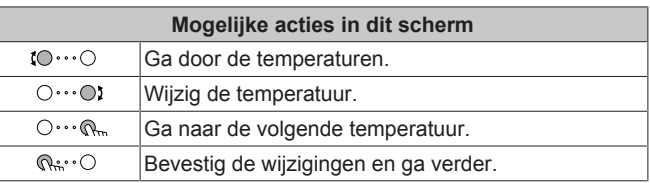

#### **Meer informatie**

Voor meer informatie, zie ook:

- ["4.4 De werking AAN of UIT zetten"](#page-11-1) [▶ [12\]](#page-11-1)
- ["4.6 De regeling van de ruimteverwarming/-koeling"](#page-12-3) [ [13\]](#page-12-3)
- ["4.8 Programmascherm: voorbeeld"](#page-14-2) [ [15\]](#page-14-2)
- ["4.9 Weersafhankelijke curve"](#page-16-0) [ [17\]](#page-16-0)
- Uitgebreide handleiding voor de gebruiker

### <span id="page-4-0"></span>**2.3 Warm tapwater**

#### **De werking tankverwarming AAN of UIT zetten**

#### **OPMERKING**

**Desinfectiestand**. Zelfs als u de werking tankverwarming UIT zet ([C.3]: In werking > Sanitaire warmwatertank), zal de desinfectiestand actief blijven. Als u ze echter UIT zet terwijl de tank wordt gedesinfecteerd, zal er een AH-fout worden gegenereerd.

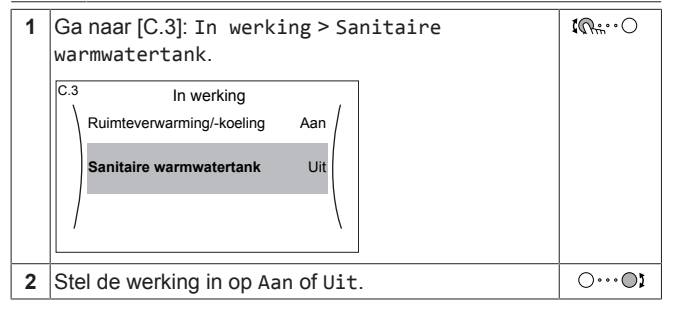

#### **Het instelpunt voor de tanktemperatuur wijzigen**

In de stand Enkel warmhouden kunt u het instelpunt-scherm van de tanktemperatuur gebruiken om de gewenste warm tapwatertemperatuur af te lezen en aan te passen.

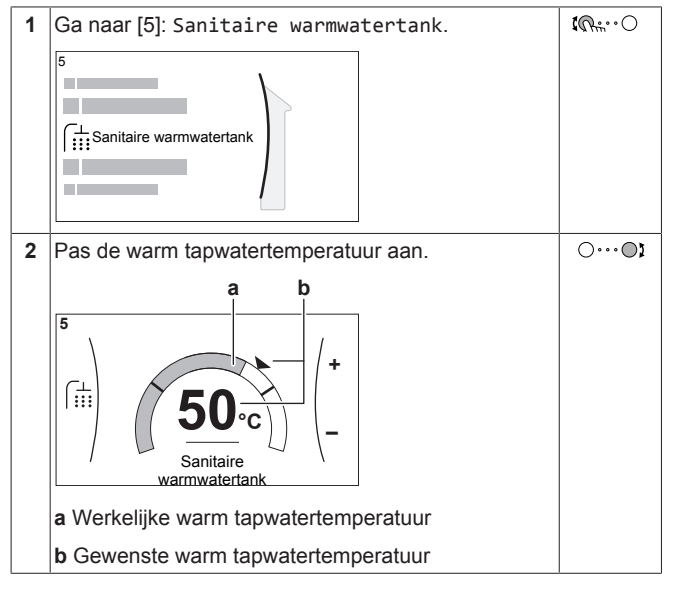

In andere standen kunt u alleen het instelpunt-scherm zien, maar kunt u geen wijzigingen aanbrengen. U kunt daarentegen de instellingen wijzigen voor het Instelpunt confort bedrijf [5.2], Instelpunt Eco bedrijf [5.3] en Instelpunt warmhouden [5.4].

#### **De weersafhankelijke curve voor de tank wijzigen**

- **1** Ga naar [5.C]: Sanitaire warmwatertank > Stooklijn.
- **2** Wijzig de weersafhankelijke curve.

Er zijn 2 types van WA-curve: **curve volgens helling en afwijking** (standaard), en **curve met 2 punten**. Indien nodig kunt u het type wijzigen in [2.E] Hoofdzone > Stooklijntype. De manier waarop de curve wordt aangepast, hangt af van het type.

#### **Curve volgens helling en afwijking**

**Helling.** Wanneer de helling wordt gewijzigd, is de nieuwe voorkeurstemperatuur bij X1 ongelijkmatig hoger dan de voorkeurstemperatuur bij X2.

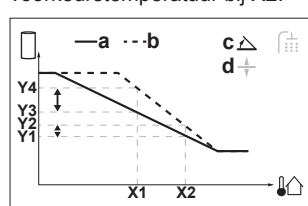

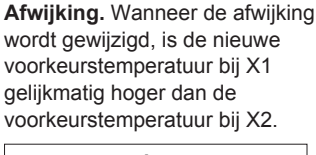

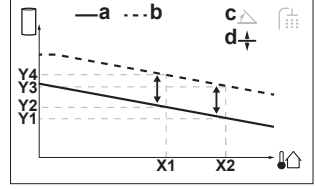

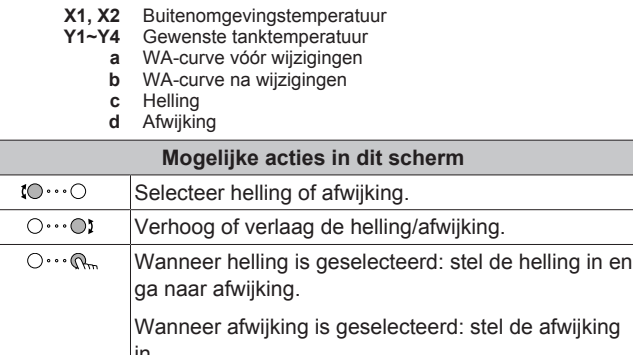

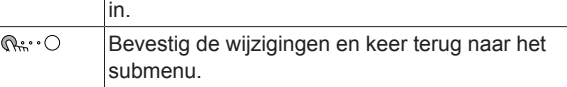

#### **Curve met 2 punten**

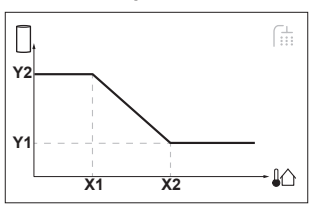

- **X1, X2** Buitenomgevingstemperatuur
	- **Y1, Y2** Gewenste tanktemperatuur

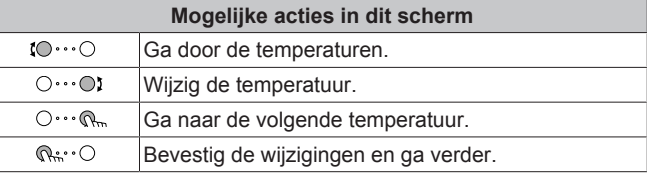

#### **Meer informatie**

Voor meer informatie, zie ook:

- ["4.4 De werking AAN of UIT zetten"](#page-11-1) [▶ [12\]](#page-11-1)
- $"4.7$  $"4.7$  $"4.7$  Het warm tapwater regelen"  $[14]$  $[14]$
- ["4.8 Programmascherm: voorbeeld"](#page-14-2) [ [15\]](#page-14-2)
- ["4.9 Weersafhankelijke curve"](#page-16-0) [ [17\]](#page-16-0)
- Uitgebreide handleiding voor de gebruiker

### **3 Algemene informatie**

# <span id="page-5-0"></span>**3 Algemene informatie**

### <span id="page-5-1"></span>**3.1 Over dit document**

Onze welgemeende dank voor de aankoop van dit product. Verzoek:

- Lees zorgvuldig de documentatie vooraleer de gebruikersinterface te gebruiken om zo de best mogelijke werking te kunnen garanderen.
- Vraag de installateur u te informeren over de instellingen die hij gebruikte om uw systeem te configureren. Controleer of hij de tabellen met de installateurinstellingen ingevuld heeft. Indien niet, verzoek hem dit alsnog te doen.
- Bewaar de documentatie voor latere raadpleging.

#### **Bedoeld publiek**

Eindgebruikers

#### **Documentatieset**

Dit document is een onderdeel van een documentatieset. De volledige set omvat:

#### ▪ **Algemene veiligheidsmaatregelen:**

- Veiligheidsinstructies die u moet lezen vooraleer tot de installatie over te gaan
- Formaat: Papier (in de doos van de binnenunit)

#### ▪ **Gebruiksaanwijzing:**

- Snelle gids voor basisgebruik
- Formaat: Papier (in de doos van de binnenunit)
- **Uitgebreide handleiding voor de gebruiker:**
	- Gedetailleerde stap per stap instructies en achtergrondinformatie voor basis- en gevorderd gebruik
	- Formaat: digitale bestanden op [http://www.daikineurope.com/](http://www.daikineurope.com/support-and-manuals/product-information/) [support-and-manuals/product-information/](http://www.daikineurope.com/support-and-manuals/product-information/)

#### ▪ **Installatiehandleiding – Buitenunit:**

- Installatieaanwijzingen
- Formaat: Papier (in de doos van de buitenunit)
- **Installatiehandleiding Binnenunit:**
	- Installatieaanwijzingen
	- Formaat: Papier (in de doos van de binnenunit)

#### ▪ **Uitgebreide handleiding voor de installateur:**

- Voorbereiding van de installatie, goede praktijken, referentiegegevens, enz.
- Formaat: digitale bestanden op [http://www.daikineurope.com/](http://www.daikineurope.com/support-and-manuals/product-information/) [support-and-manuals/product-information/](http://www.daikineurope.com/support-and-manuals/product-information/)

#### ▪ **Bijlageboek met optionele uitrustingen en apparatuur:**

- Aanvullende informatie over hoe optionele uitrustingen en apparatuur te installeren
- Formaat: Papier (in de doos van de binnenunit) + Digitale bestanden op [http://www.daikineurope.com/support-and](http://www.daikineurope.com/support-and-manuals/product-information/)[manuals/product-information/](http://www.daikineurope.com/support-and-manuals/product-information/)

Laatste herzieningen van de meegeleverde documentatie kunnen op de regionale Daikin-website of via uw installateur beschikbaar zijn.

De documentatie is oorspronkelijk in het Engels geschreven. Alle andere talen zijn vertalingen.

#### **Daikin Residential Controller-app**

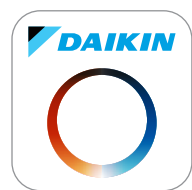

Als uw installateur deze heeft ingesteld, kunt u de Daikin Residential Controller-app gebruiken om de status van uw Daikin Althermawarmtepompsysteem te controleren en op te volgen. Voor meer informatie, zie:

<http://www.onlinecontroller.daikineurope.com/>

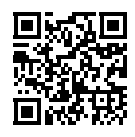

#### **Referenties**

Referenties (voorbeeld: **[4.3]**) helpen u om steeds te weten waar u zich bevindt in de menustructuur van de gebruikersinterface.

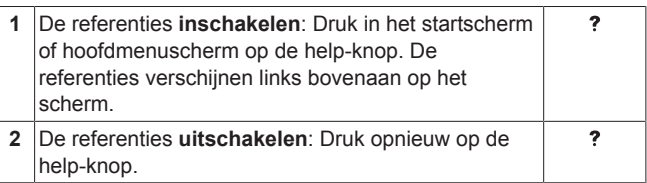

Dit document vermeldt tevens deze referenties. **Voorbeeld:**

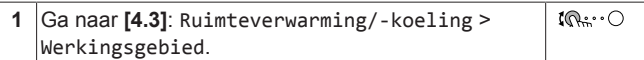

#### Dit betekent:

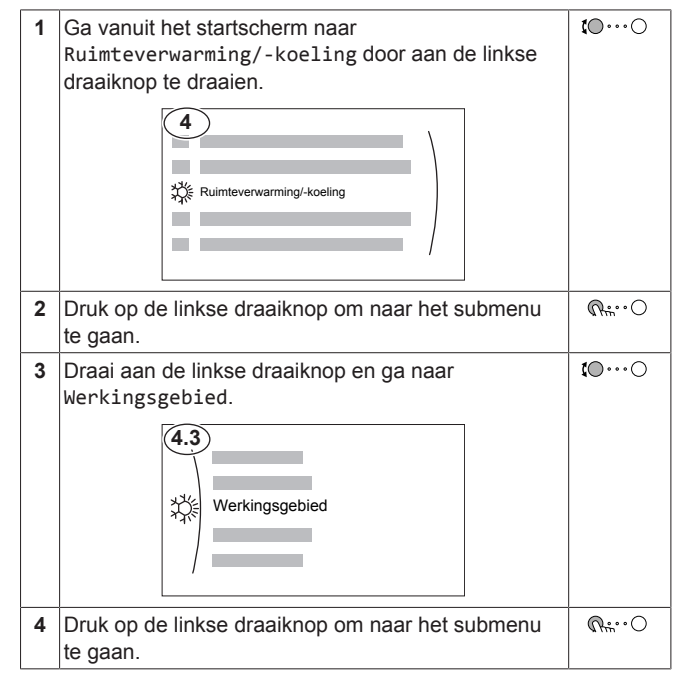

### <span id="page-5-2"></span>**3.2 Over het systeem**

Afhankelijk van de systeemlay-out kan het systeem:

- Een plaats verwarmen
- Een plaats afkoelen (indien een model met verwarmings-/ koelwarmtepomp geplaatst werd)
- Warm tapwater produceren (indien een warmtapwatertank geplaatst werd)

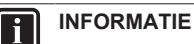

Koeling is alleen van toepassing in geval van:

- Omkeerbare modellen
- Modellen die enkel verwarmen + conversiekit

### <span id="page-6-0"></span>**3.2.1 Onderdelen in een typische systeemlayout**

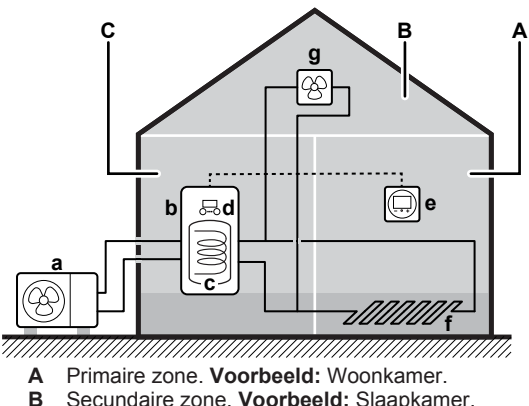

- **B** Secundaire zone. **Voorbeeld:** Slaapkamer.<br>**C** Technische ruimte. **Voorbeeld:** Garage.
- **C** Technische ruimte. **Voorbeeld:** Garage.
- **a** Warmtepomp van de buitenunit
- **b** Warmtepomp van de binnenunit
- **c** Warmtapwatertank
- **d** Gebruikersinterface van de binnenunit
- **e** Speciale interface voor menselijk comfort (BRC1HHDA gebruikt als kamerthermostaat)
- **f** Vloerverwarming
- **g** Radiatoren,
	- warmtepompconvectoren of ventilatorconvectoren

#### **INFORMATIE**

 $\mathbf{i}$ 

De binnenunit en de tank voor warm tapwater (indien geïnstalleerd) kunnen afzonderlijk of geïntegreerd zijn afhankelijk van het type binnenunit.

# <span id="page-6-1"></span>**4 Bediening**

### **INFORMATIE**

Koeling is alleen van toepassing in geval van:

- Omkeerbare modellen
- Modellen die enkel verwarmen + conversiekit

### <span id="page-6-2"></span>**4.1 Gebruikersinterface: overzicht**

De gebruikersinterface heeft de volgende onderdelen:

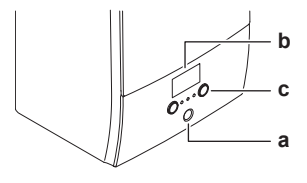

**a** Statusindicator<br>**b** LCD-scherm **b** LCD-scherm

**c** Draaiknoppen en toetsen

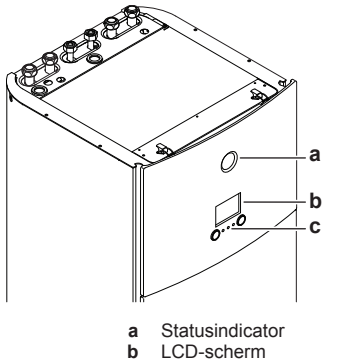

**b** LCD-scherm

**c** Draaiknoppen en toetsen

#### **Statusindicator**

De statusindicator-LEDs gaan branden of knipperen om de bedrijfsmodus van de unit aan te geven.

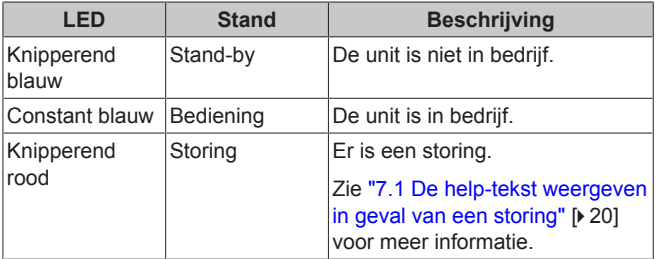

#### **LCD-scherm**

Het LCD-scherm heeft een slaapstand. Wanneer de gebruikersinterface een tijdje niet wordt gebruikt, valt het scherm uit. Zodra u op een druktoets duwt of aan een van de draaiknoppen draait, licht het scherm weer op. De tijd dat de gebruikersinterface niet wordt gebruikt, hangt af van het gebruikertoegangsniveau:

- Gebruiker of Gevorderde gebruiker: 15 min
- Installateur: 1 h

#### **Draaiknoppen en toetsen**

U gebruikt de draaiknoppen en toetsen:

- Om door de schermen, menu's en instellingen van het LCDscherm te navigeren
- Om waarden in te stellen

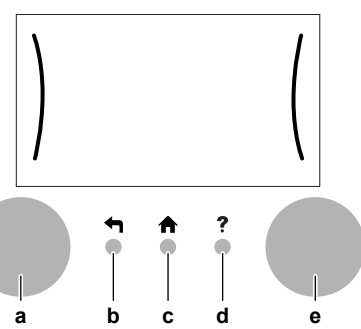

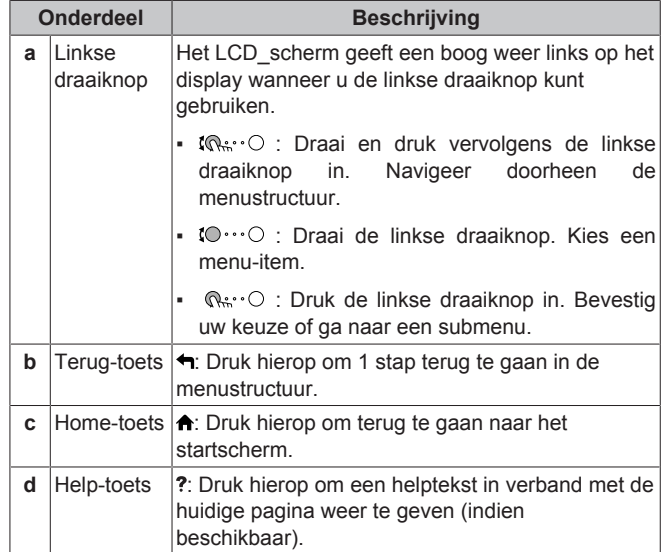

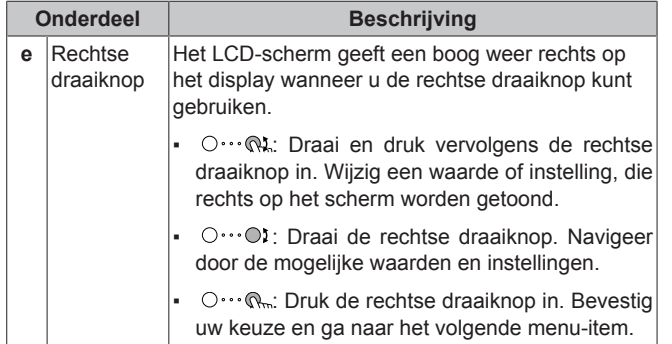

### <span id="page-8-0"></span>**4.2 Menustructuur: Overzicht gebruikersinstellingen**

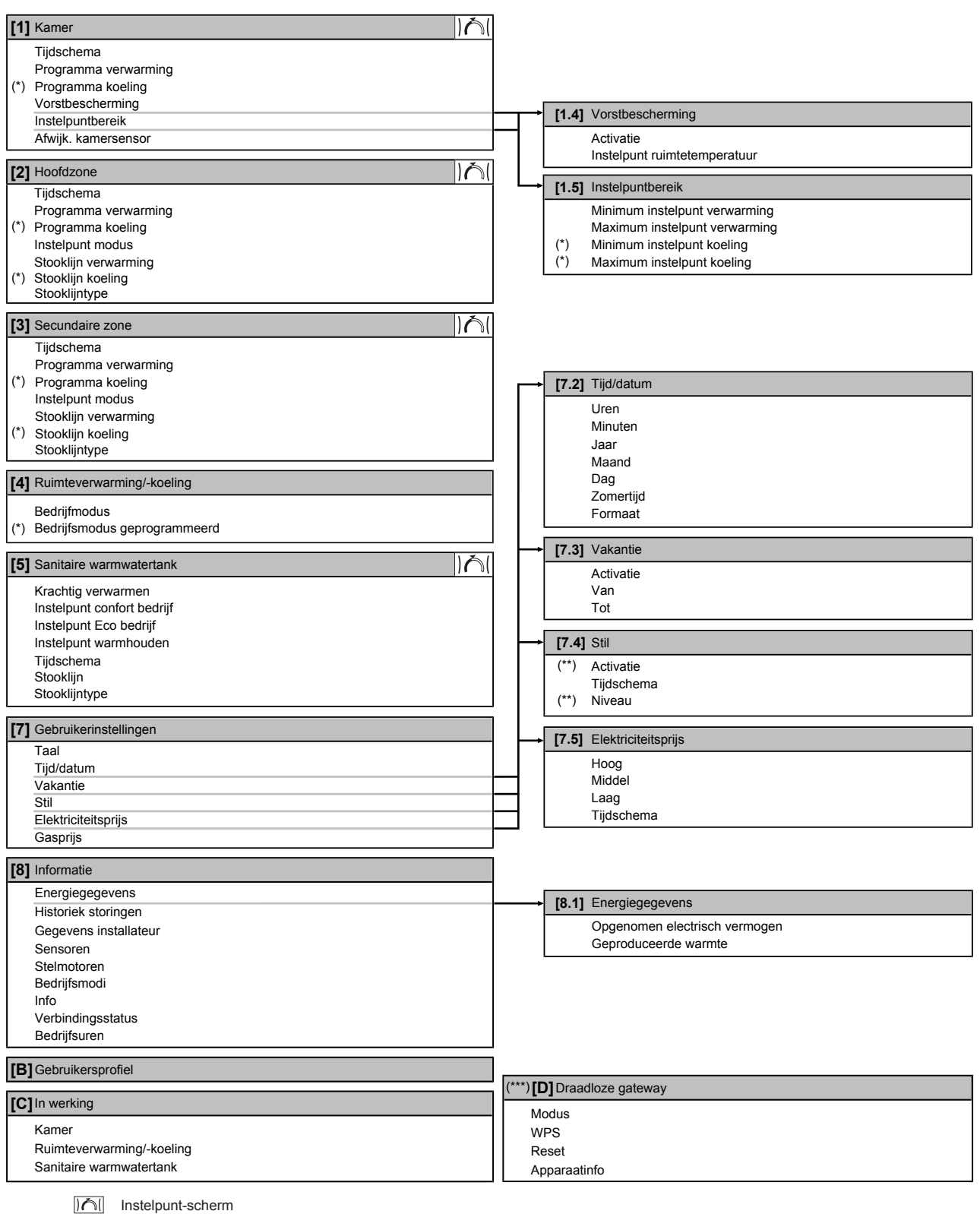

**(\*)** Alleen van toepassing voor omkeerbare modellen of voor modellen die enkel verwarmen + conversiekit

**(\*\*)** Alleen toegankelijk voor de installateur

**(\*\*\*)** Alleen van toepassing als er een WLAN-adapter werd geplaatst

#### **INFORMATIE** l i

Naargelang de geselecteerde installateurinstellingen en het type unit, zullen de instellingen zichtbaar/onzichtbaar zijn.

### <span id="page-9-0"></span>**4.3 Mogelijke schermen: overzicht**

De meest voorkomende schermen zijn de volgende:

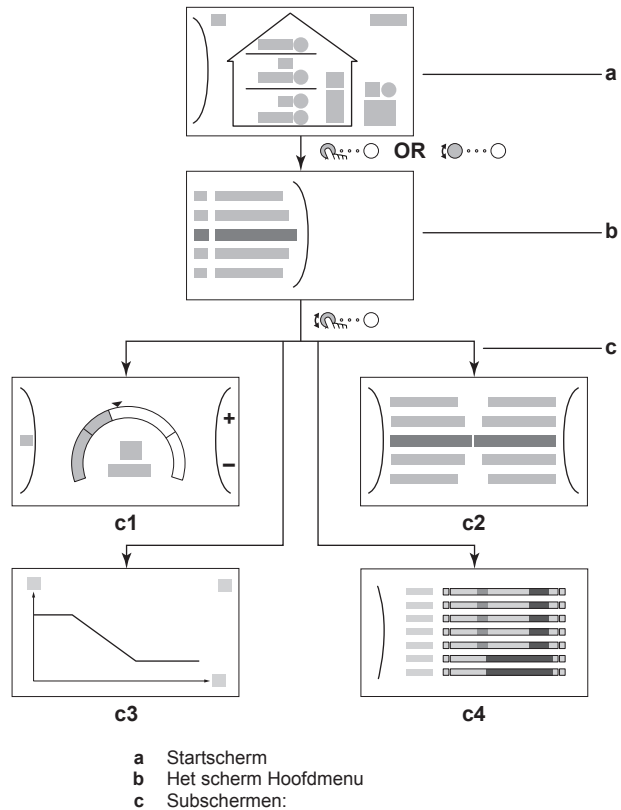

- Subschermen:
- **c1**: Instelpuntscherm
- **c2**: Gedetailleerd scherm met waarden
- **c3**: Scherm met weersafhankelijke curve
- **c4**: Scherm met programma

### <span id="page-9-1"></span>**4.3.1 Startscherm**

Druk op de  $\spadesuit$ -toets om terug te keren naar het startscherm. U krijgt een overzicht van de unitconfiguratie en de kamer- en instelpunttemperaturen te zien. Alleen symbolen die van toepassing zijn op uw configuratie zijn zichtbaar op het startscherm.

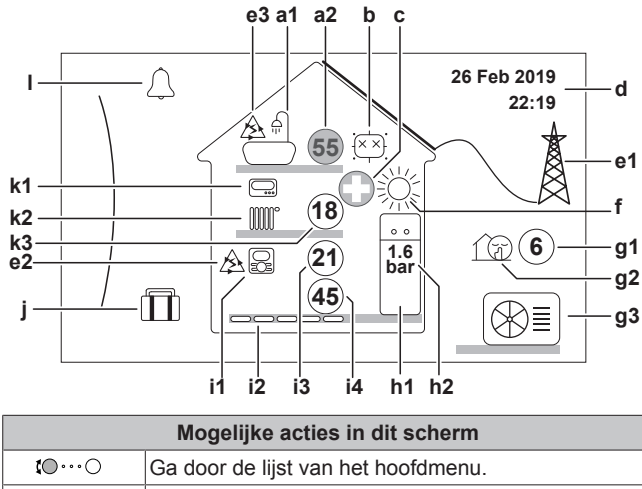

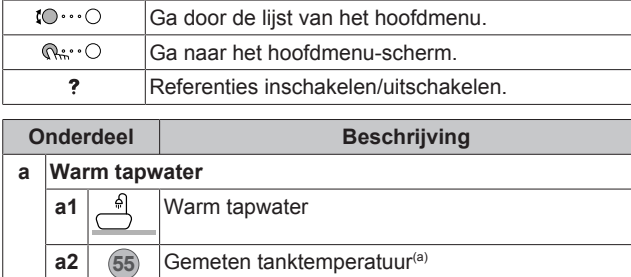

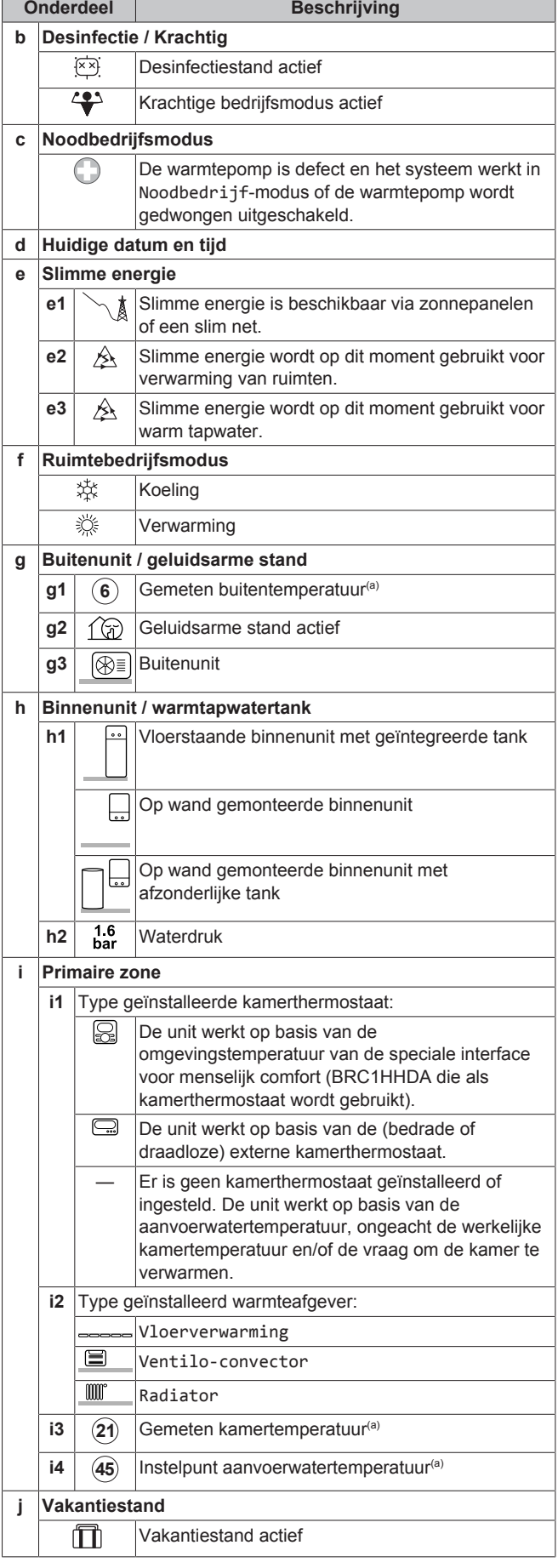

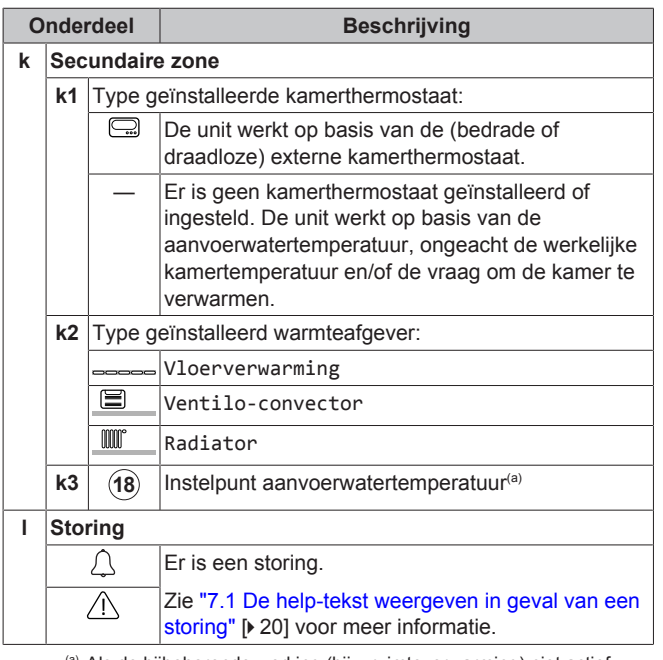

(a) Als de bijbehorende werking (bijv. ruimteverwarming) niet actief is, wordt de cirkel grijs weergegeven.

### <span id="page-10-0"></span>**4.3.2 Het scherm Hoofdmenu**

Vanuit het startscherm drukt u ( $\mathbb{Q}$  :  $\circ$  ) of draait u ( $\circ$   $\circ$   $\circ$  ) de linkse draaiknop om het hoofdmenuscherm te openen. Via het hoofdmenu hebt u toegang tot de verschillende instelpunt-schermen en submenu's.

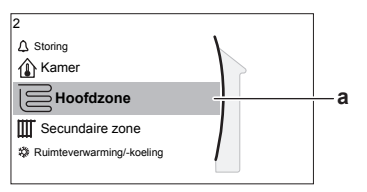

**a** Geselecteerd submenu

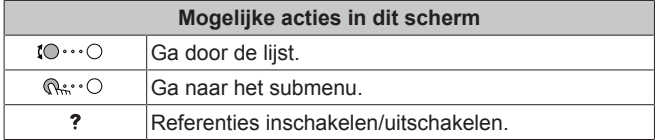

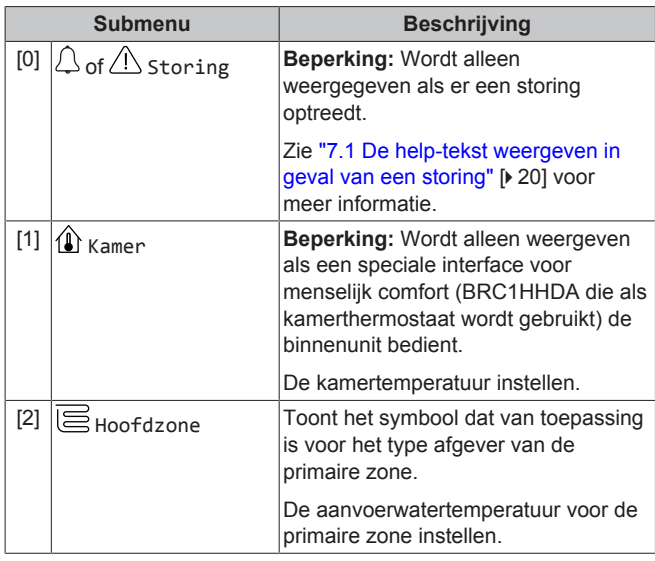

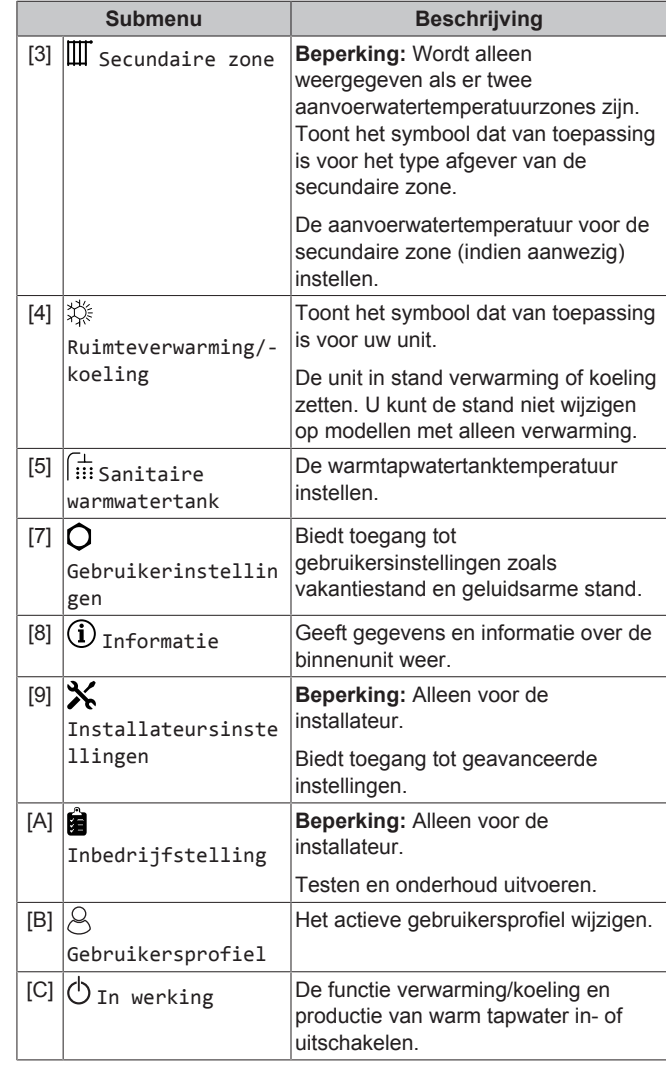

### <span id="page-10-1"></span>**4.3.3 Instelpunt-scherm**

Het instelpuntscherm wordt weergegeven voor schermen die systeemonderdelen beschrijven die een instelpuntwaarde nodig hebben.

#### **Voorbeelden**

[1] Scherm Kamertemperatuur

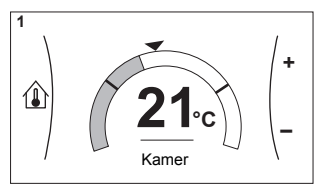

[3] Scherm Secundaire zone

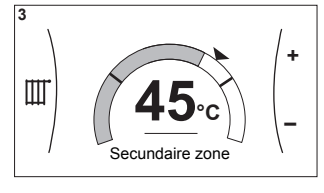

[2] Scherm Primaire zone

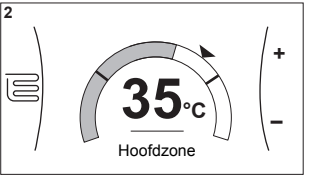

[5] Scherm Tanktemperatuur

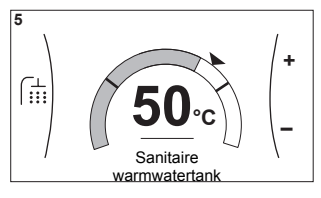

### **Uitleg**

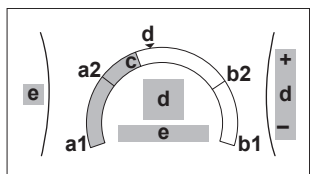

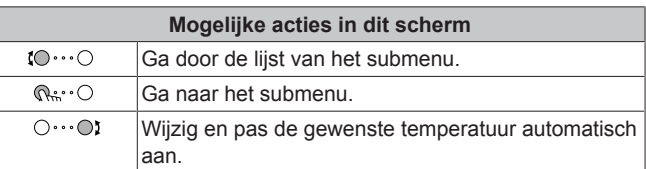

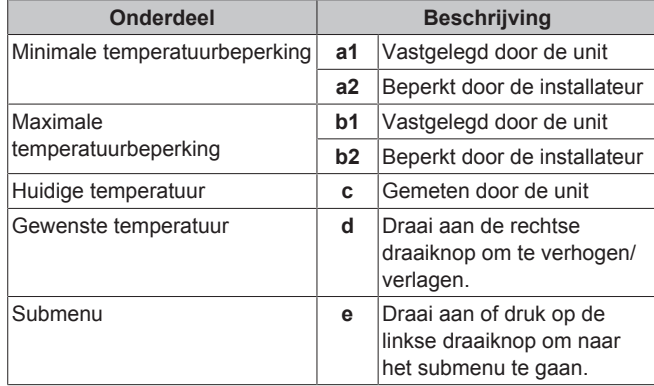

### <span id="page-11-0"></span>**4.3.4 Gedetailleerd scherm met waarden**

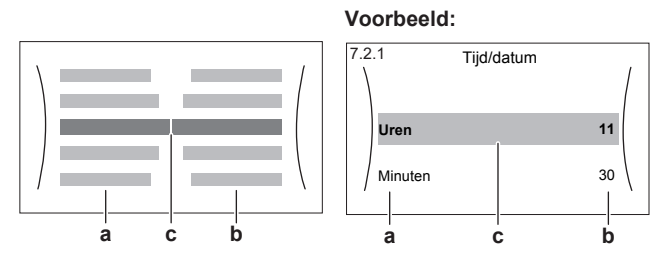

**a** Instellingen<br>**b** Waarden **b** Waarden

**c** Geselecteerde instelling en waarde

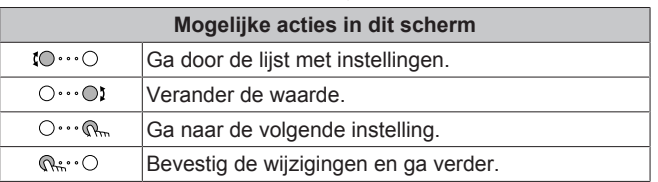

### <span id="page-11-1"></span>**4.4 De werking AAN of UIT zetten**

### <span id="page-11-2"></span>**4.4.1 Visuele aanduiding**

Bepaalde functies van de unit kunnen afzonderlijk ingeschakeld of uitgeschakeld worden. Als een bepaalde functie is uitgeschakeld, dan zal het overeenkomstige temperatuursymbool in het startscherm grijs worden weergegeven.

#### **Regeling op basis van kamertemperatuur**

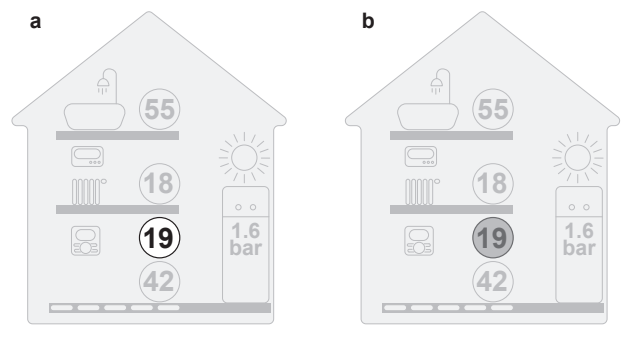

**a** Regeling op basis van kamertemperatuur AAN<br>**b** Regeling op basis van kamertemperatuur UIT **b** Regeling op basis van kamertemperatuur UIT

#### **Ruimteverwarming/-koeling**

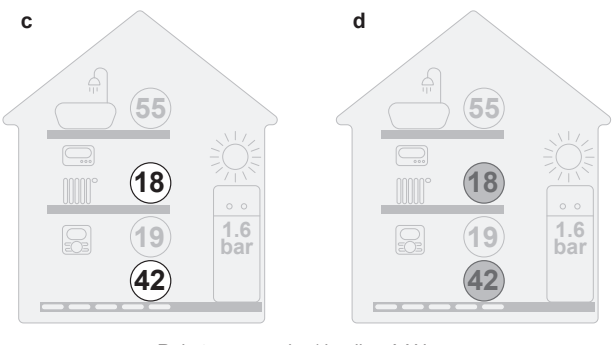

**c** Ruimteverwarming/-koeling AAN<br>**d** Ruimteverwarming/-koeling UIT Ruimteverwarming/-koeling UIT

#### **Tankverwarming**

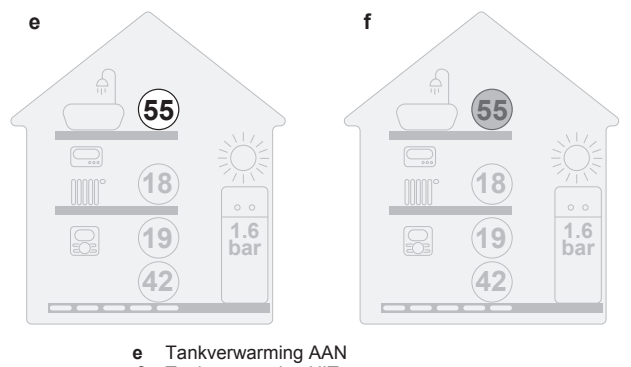

**f** Tankverwarming UIT

### <span id="page-11-3"></span>**4.4.2 Om AAN of UIT te zetten**

#### **Regeling op basis van kamertemperatuur**

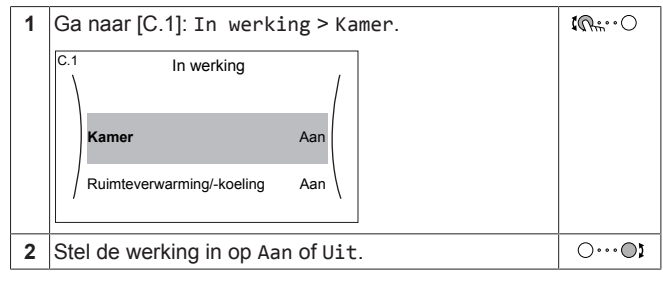

#### **Ruimteverwarming/-koeling**

#### **OPMERKING**

**Vorstbescherming kamer.** Zelfs als u de ruimteverwarming/-koeling UIT zet ([C.2]: In werking > Ruimteverwarming/-koeling), zal de kamervorstbescherming – als ingeschakeld – actief blijven.

### **OPMERKING**

**Vorstpreventie waterleidingen.** Zelfs als u de ruimteverwarming/-koeling UIT zet ([C.2]: In werking > Ruimteverwarming/-koeling), zal de vorstpreventie voor de waterleidingen – als ingeschakeld – actief blijven.

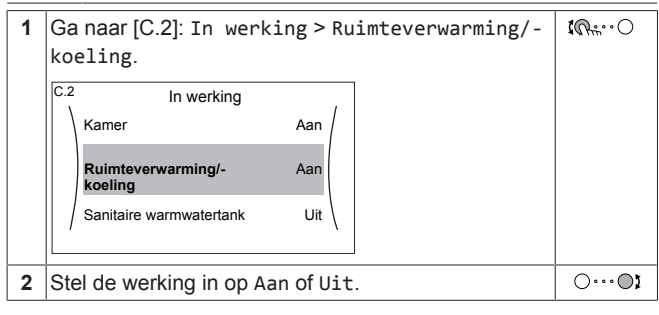

#### **Tankverwarming**

#### **OPMERKING**

**Desinfectiestand**. Zelfs als u de werking tankverwarming UIT zet ([C.3]: In werking > Sanitaire warmwatertank), zal de desinfectiestand actief blijven. Als u ze echter UIT zet terwijl de tank wordt gedesinfecteerd, zal er een AH-fout worden gegenereerd.

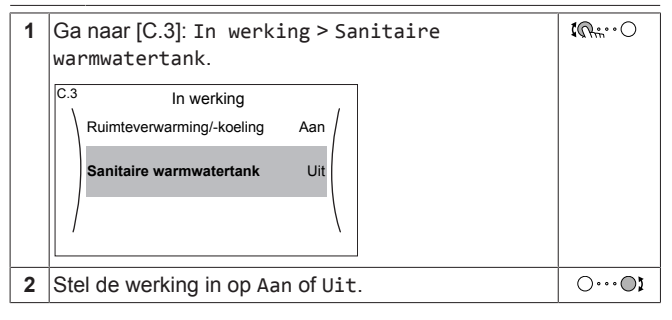

### <span id="page-12-0"></span>**4.5 Informatie aflezen**

#### <span id="page-12-1"></span>**Informatie aflezen**

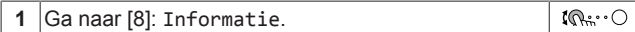

#### <span id="page-12-2"></span>**Mogelijk af te lezen Informatie**

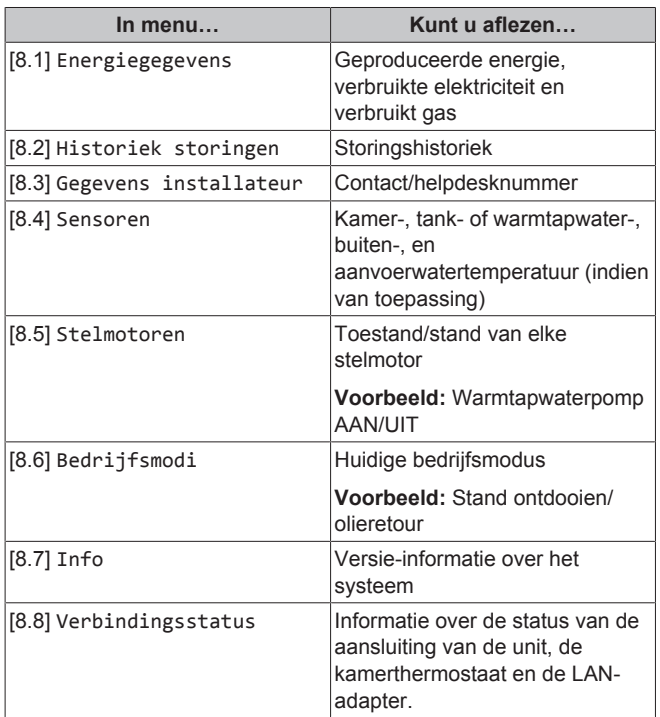

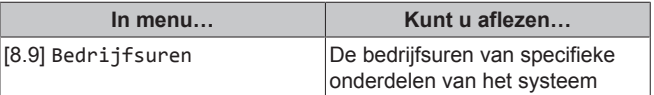

### <span id="page-12-3"></span>**4.6 De regeling van de ruimteverwarming/-koeling**

#### <span id="page-12-4"></span>**4.6.1 De bedrijfsmodus instellen**

#### **Over de bedrijfsmodi**

Uw unit kan een verwarmings- of een verwarmings-/koelmodel zijn:

- Als uw unit een verwarmingsmodel is, kan het een ruimte opwarmen.
- Als uw apparaat een verwarmings-/koelmodel is, kan het een ruimte zowel opwarmen als afkoelen. U moet aan het systeem zeggen welke bedrijfsmodus gebruikt moet worden.

Om aan het systeem te zeggen welk ruimtebedrijf te gebruiken, kunt u het volgende doen:

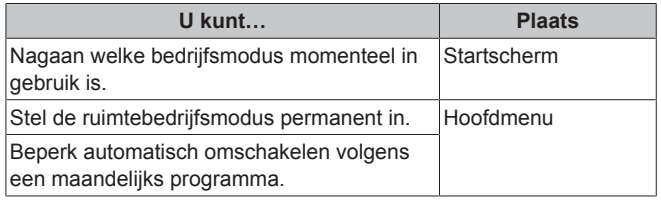

#### **De bedrijfsmodus instellen**

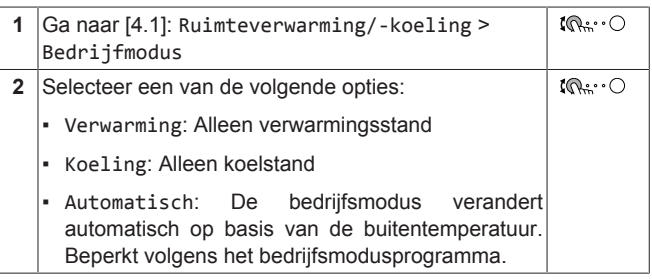

#### **Om automatisch omschakelen te beperken volgens een programma**

**Voorwaarden:** U stelt de ruimtebedrijfsmodus in op Automatisch.

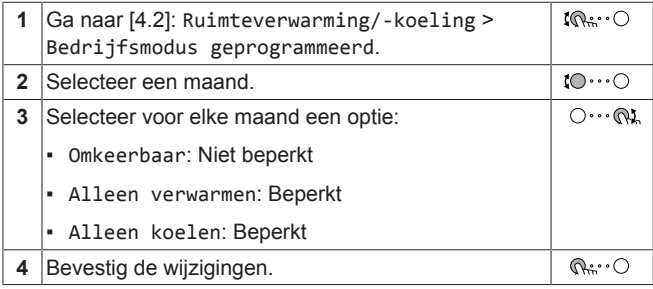

### <span id="page-12-5"></span>**4.6.2 De gewenste kamertemperatuur wijzigen**

Tijdens de kamertemperatuurregeling kunt u het scherm voor het kamertemperatuurinstelpunt gebruiken om de gewenste kamertemperatuur af te lezen en aan te passen.

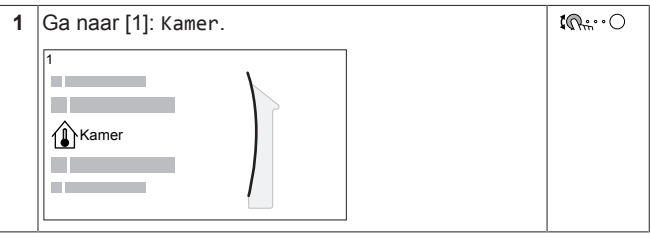

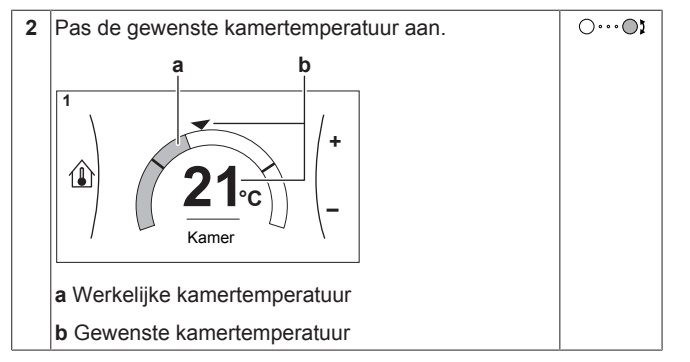

#### **Als de programmawerking geactiveerd is nadat de gewenste kamertemperatuur werd gewijzigd**

- De temperatuur blijft hetzelfde zolang er geen geplande actie is.
- De gewenste kamertemperatuur keert terug naar de geprogrammeerde waarde wanneer een geprogrammeerde actie plaatsvindt.

U kunt geprogrammeerde acties vermijden door de programmawerking (tijdelijk) uit te schakelen.

#### **De programmawerking voor de kamertemperatuur uit zetten**

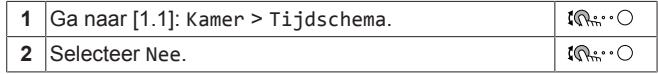

#### <span id="page-13-0"></span>**4.6.3 De gewenste aanvoerwatertemperatuur wijzigen**

#### **INFORMATIE**

 $\overline{\mathbf{i}}$ 

Het aanvoerwater is het water dat naar de warmteafgevers wordt gestuurd. De gewenste aanvoerwatertemperatuur werd in functie van het warmteafgiftesysteem door uw installateur ingesteld. Pas de instellingen van de aanvoerwatertemperatuur slechts aan als er zich problemen voordoen.

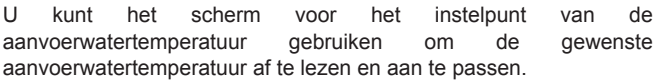

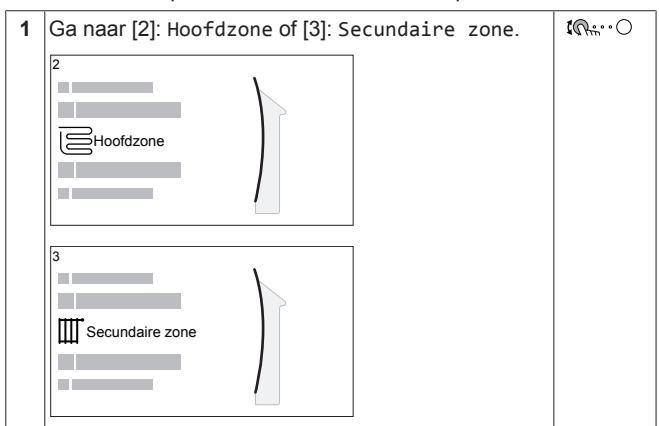

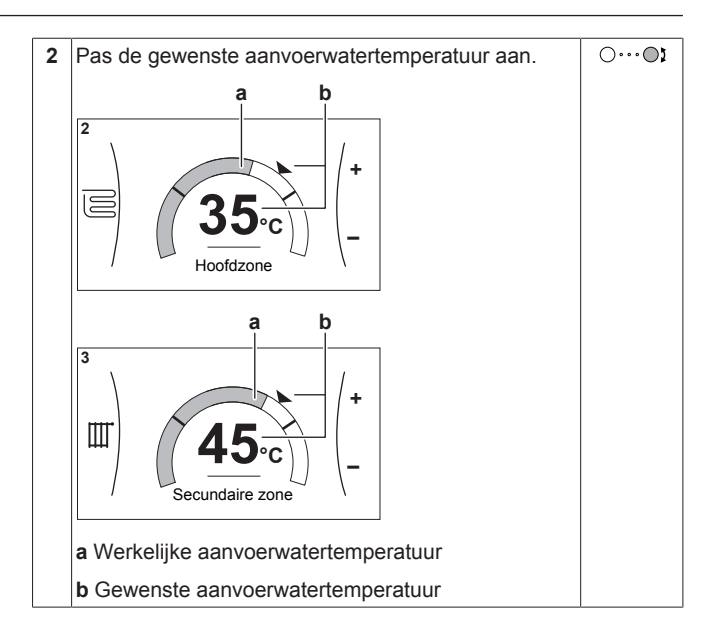

### <span id="page-13-1"></span>**4.7 Het warm tapwater regelen**

#### <span id="page-13-2"></span>**4.7.1 Stand Warmhouden**

In de stand Warmhouden warmt de warmtapwatertank doorlopend op tot de temperatuur die op het startscherm verschijnt (bijvoorbeeld 50°C) wanneer de temperatuur lager wordt dan een bepaalde waarde.

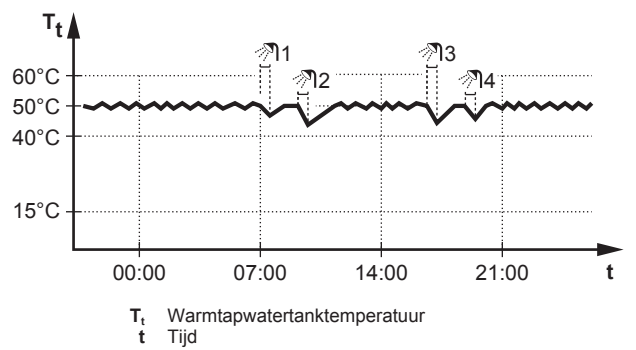

#### **INFORMATIE**

Risico op te weinig ruimteverwarmingscapaciteit voor warm tapwatertank zonder interne boosterverwarming: in geval van frequent warm tapwatergebruik, zal er een frequente en lange onderbreking van de verwarming/ koeling plaatsvinden wanneer het volgende wordt geselecteerd:

Sanitaire warmwatertank > Verwarmingsbedrijf > Enkel warmhouden.

#### **INFORMATIE** l i l

Wanneer de warmtapwatertankstand op warmhouden is ingesteld, is de kans groot dat er te weinig ruimteverwarmings-/koelcapaciteit is en er dus comfortproblemen voorkomen. In geval van frequent warmhouden, wordt de ruimteverwarmings-/koelfunctie regelmatig onderbroken.

#### <span id="page-13-3"></span>**4.7.2 Geplande stand**

In de geplande stand produceert de warm tapwatertank warm water volgens een programma. Het beste ogenblik om de tank warm tapwater te laten aanmaken is 's nachts, omdat de vraag naar ruimteverwarming dan kleiner is.

#### **Voorbeeld:**

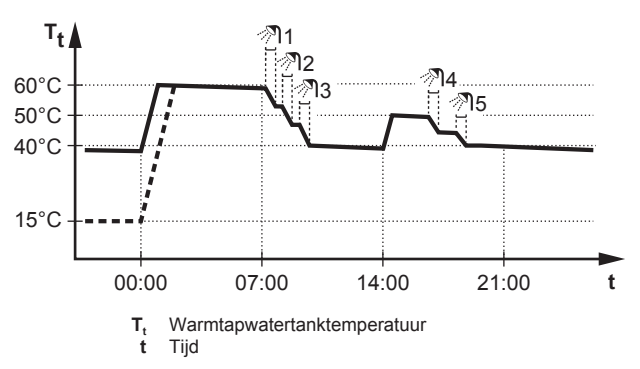

- Oorspronkelijk is de warmtapwatertanktemperatuur dezelfde als de temperatuur van het tapwater dat in de warmtapwatertank gaat (voorbeeld: **15°C**).
- De warmtapwatertank is geprogrammeerd om water om 00:00 te verwarmen tot een voorgeprogrammeerde waarde (voorbeeld: Comfort **= 60°C**).
- 's Morgens verbruikt u warm water, waardoor de warmtapwatertanktemperatuur daalt.
- De warmtapwatertank is geprogrammeerd om water om 14:00 te verwarmen tot een voorgeprogrammeerde waarde (voorbeeld: Eco = **50°C**). Er is terug warm water beschikbaar.
- 's Namiddags en 's avonds verbruikt u terug warm water, waardoor de warmtapwatertanktemperatuur opnieuw zakt.
- De cyclus herhaalt zich de volgende dag om 00:00.

### <span id="page-14-0"></span>**4.7.3 De stand Gepland + warmhouden**

In de stand Gepland + warmhouden wordt het warm tapwater op dezelfde manier geregeld als in de geplande stand. Echter, als de warmtapwatertanktemperatuur onder een voorgeprogrammeerde waarde valt (=warmhouden tanktemperatuur – hysteresiswaarde; voorbeeld: 35°C), zal de warmtapwatertank opwarmen tot hij het warmhoudeninstelpunt bereikt (bijv. 45°C). Op die manier is er steeds een minimumhoeveelheid warm water beschikbaar.

#### **Voorbeeld:**

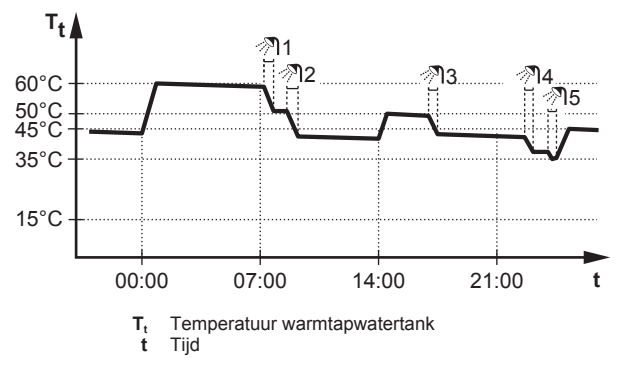

#### <span id="page-14-1"></span>**4.7.4 Krachtige warm tapwaterwerking gebruiken**

#### **Over de functie krachtig verwarmen**

Met Krachtig verwarmen kan het warm tapwater worden opgewarmd door de back-upverwarming of boosterverwarming. Gebruik deze modus op dagen wanneer er meer warm water dan gewoonlijk wordt verbruikt.

#### **Nagaan of de functie krachtig verwarmen actief is**

Als  $\leftrightarrow$  wordt weergegeven op het startscherm, dan is de functie krachtig verwarmen actief.

Activeer of deactiveer Krachtig verwarmen als volgt:

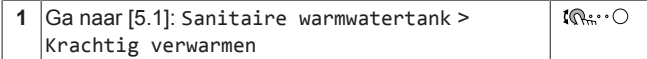

 $\mathbb{R} \cdot \cdot \cdot \bigcirc$ **2** Schakel krachtige werking Uit of Aan.

#### **Voorbeeld: u hebt onmiddellijk meer warm water nodig**

U zit in de volgende situatie:

- U hebt haast al uw warm tapwater verbruikt.
- U kunt niet wachten tot de volgende geplande actie om de warmtapwatertank op te warmen.

Dan kunt u de functie krachtig verwarmen activeren. De warmtapwatertank zal beginnen het water te verwarmen tot de Comfort-temperatuur.

#### **INFORMATIE** Ĭ

Als de functie Krachtig verwarmen ingeschakeld is, kan het verwarmen of koelen van ruimten voor problemen zorgen of kan er onvoldoende capaciteit zijn om voor comfort te zorgen. Als warm tapwater vaak moet worden aangemaakt, zal het verwarmen of koelen van ruimten regelmatig en langdurig onderbroken worden.

### <span id="page-14-2"></span>**4.8 Programmascherm: voorbeeld**

Dit voorbeeld toont hoe u een kamertemperatuurprogramma instelt in de verwarmingsstand voor de primaire zone.

#### **INFORMATIE**

Andere planningen programmeren gebeurt op dezelfde manier.

#### **Het programma programmeren: overzicht**

**Voorbeeld:** U wilt het volgende programma instellen:

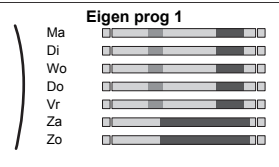

**Voorwaarde:** Het kamertemperatuurprogramma is alleen beschikbaar als de kamerthermostaatregeling actief is. Als de aanvoerwatertemperatuurregeling actief is, kunt u in de plaats het programma voor de primaire zone instellen.

- **1** Ga naar het programma.
- **2** (optie) Wis de inhoud van het volledige weekprogramma of de inhoud van een geselecteerd dagprogramma.
- **3** Programmeer het programma voor Maandag.
- **4** Kopieer het programma naar de andere weekdagen.
- **5** Programmeer het programma voor Zaterdag en kopieer het naar Zondag.
- **6** Geef het programma een naam.

#### **Naar het programma gaan**

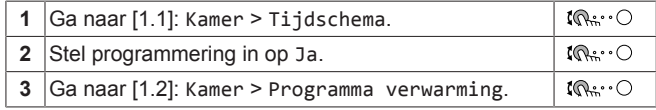

#### **De inhoud van et weekprogramma wissen**

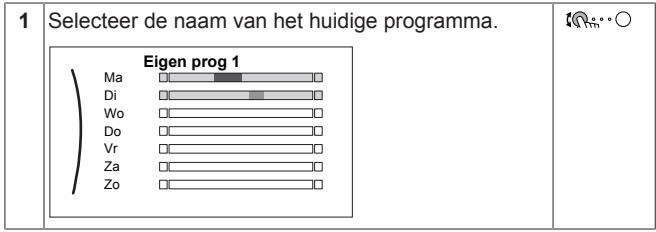

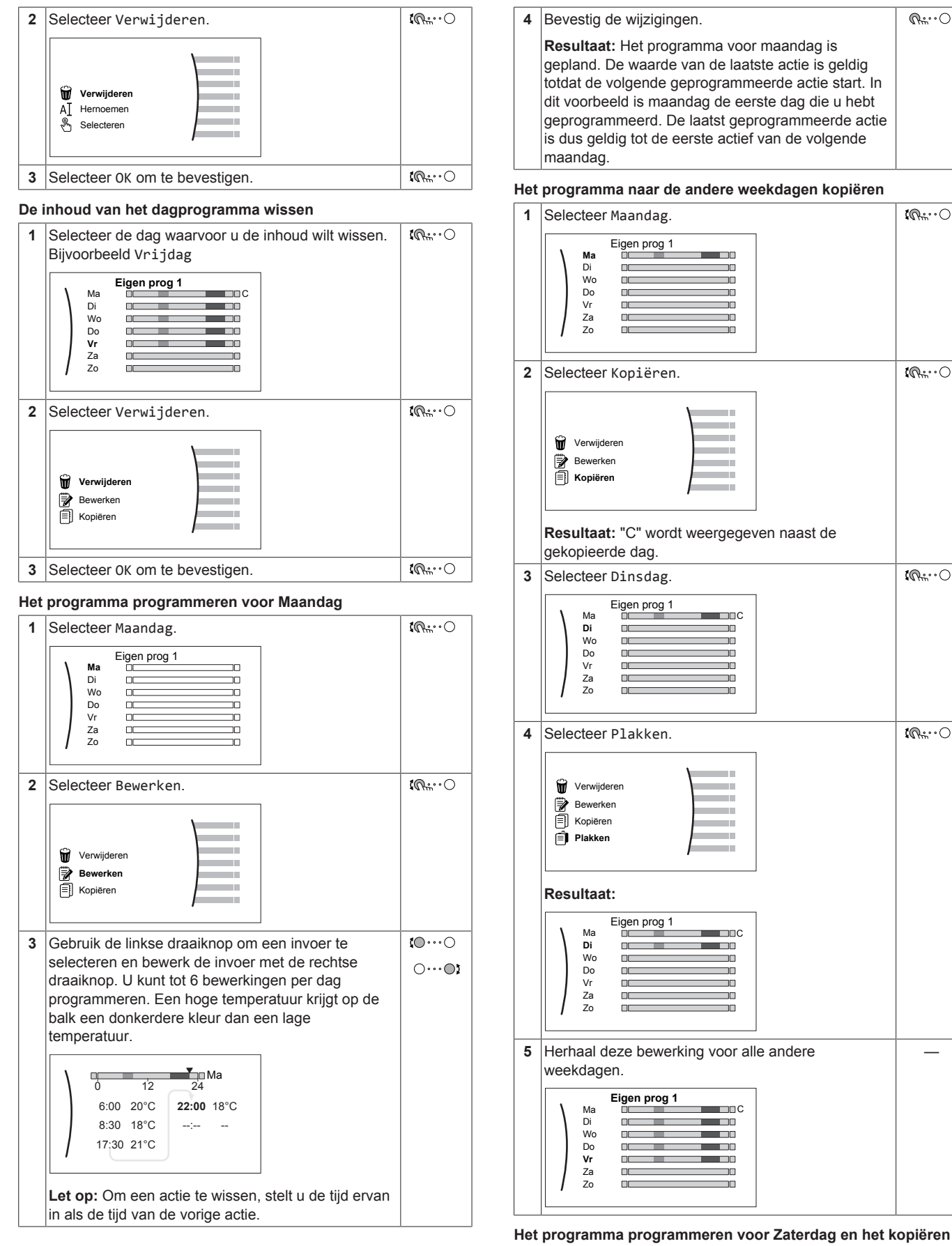

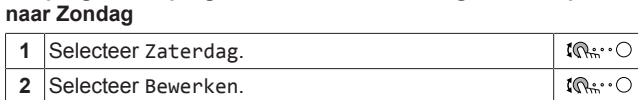

—

R:O

 $\mathbf{I} \mathbb{Q}$  :  $\cdot \bigcirc$ 

 $\mathbb{R}^n$ 

 $\overline{\mathfrak{l} \mathbb{Q}^n \cdots \mathbb{Q}}$ 

 $\mathbb{R} \cup \mathbb{R}$ 

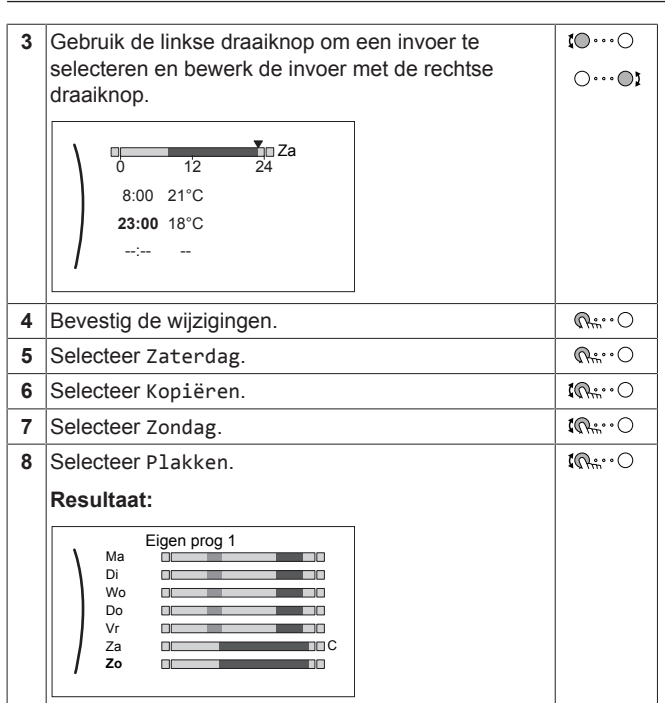

#### **Het programma hernoemen**

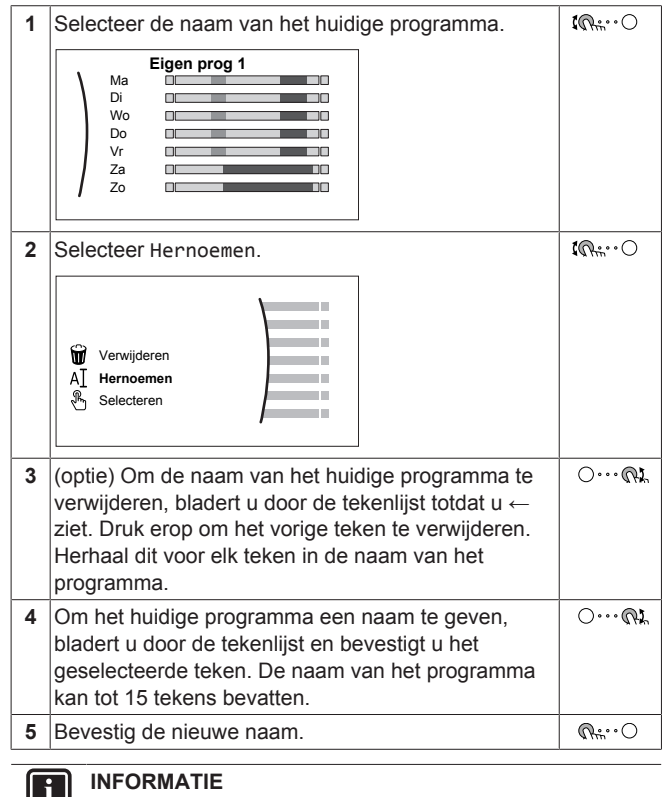

Niet alle programma's kunnen worden hernoemd.

### <span id="page-16-0"></span>**4.9 Weersafhankelijke curve**

#### <span id="page-16-1"></span>**4.9.1 Wat is een weersafhankelijke curve?**

#### **Weersafhankelijke werking**

De unit werkt "weersafhankelijk" als de gewenste aanvoerwater- of tanktemperatuur automatisch wordt bepaald door de buitentemperatuur. Daarom is de unit aangesloten op een temperatuursensor aan de noordzijde van het gebouw. Als de buitentemperatuur daalt of stijgt, compenseert de unit dat ogenblikkelijk. De unit hoeft dus niet te wachten op feedback van de

**DAIKIN** 

thermostaat om de temperatuur van het aanvoerwater of de tank te verhogen of verlagen. Doordat de unit sneller reageert, wordt voorkomen dat de binnentemperatuur en de watertemperatuur aan de kranen extreem stijgt en daalt.

#### **Voordeel**

Weersafhankelijke bediening vermindert energieverbruikt.

#### **Weersafhankelijke curve**

Om temperatuurverschillen te kunnen compenseren, vertrouwt de unit op de weersafhankelijke curve. Deze curve bepaalt wat de temperatuur van de tank of het aanvoerwater moet zijn bij verschillende buitentemperaturen. Omdat de helling van de curve afhankelijk is van plaatselijke omstandigheden zoals klimaat en de isolatie van het huis, kan de curve worden aangepast door een installateur of gebruiker.

#### **Types van weersafhankelijke curve**

Er zijn 2 types van weersafhankelijke curves:

- Curve met 2 punten
- Curve volgens helling en afwijking

Welk type van curve u gebruikt om aanpassingen uit te voeren, hangt af van uw persoonlijke voorkeur. Zie ["4.9.4 Weersafhankelijke](#page-17-1) [curves gebruiken"](#page-17-1) [ [18\]](#page-17-1).

### **Beschikbaarheid**

De weersafhankelijke curve is beschikbaar voor:

- Primaire zone Verwarming
- Primaire zone Koeling
- Secundaire zone Verwarming
- Secundaire zone Koeling
- **Tank**

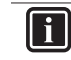

#### **INFORMATIE**

Om weersafhankelijk te kunnen werken, moet u het instelpunt van de primaire zone, de secundaire zone of de tank correct configureren. Zie ["4.9.4 Weersafhankelijke](#page-17-1) [curves gebruiken"](#page-17-1) [ [18\]](#page-17-1).

### <span id="page-16-2"></span>**4.9.2 Curve met 2 punten**

Definieer de weersafhankelijke curve met deze twee instelpunten:

- Instelpunt (X1, Y2)
- Instelpunt (X2, Y1)

#### **Voorbeeld**

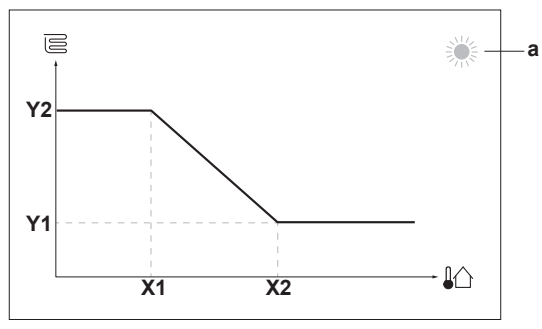

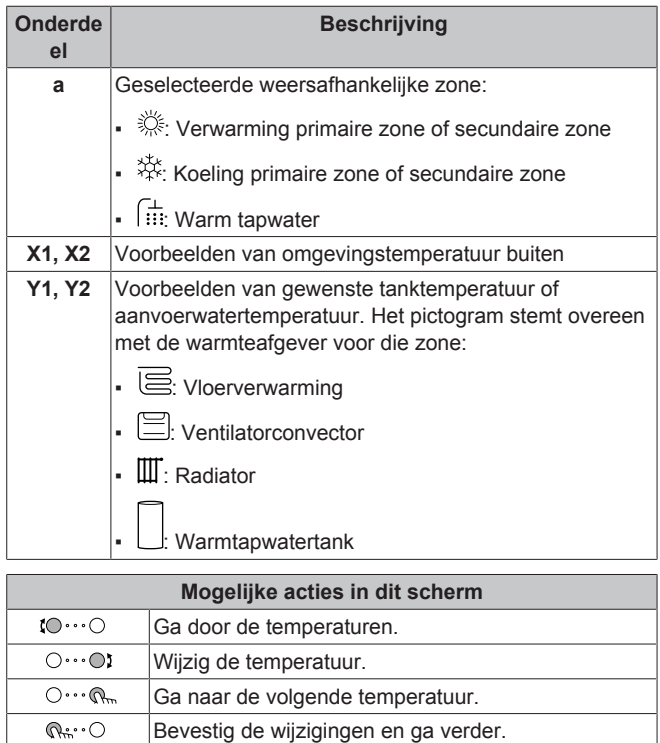

### <span id="page-17-0"></span>**4.9.3 Curve volgens helling en afwijking**

#### **Helling en afwijking**

Definieer de weersafhankelijke curve op basis van de helling en de afwijking:

- Wijzig de **helling** om de temperatuur van het aanvoerwater te verhogen of te verlagen voor verschillende omgevingstemperaturen. Als de aanvoertemperatuur bijvoorbeeld over het algemeen goed, maar bij een lage omgevingstemperatuur te koud is, verhoogt u de helling zodat de aanvoerwatertemperatuur meer wordt verhoogd naarmate de omgevingstemperatuur lager wordt.
- Wijzig de afwijking om de temperatuur van het aanvoerwater gelijkmatig te verhogen of te verlagen voor verschillende omgevingstemperaturen. Als de aanvoerwatertemperatuur bijvoorbeeld altijd een beetje te koud is bij verschillende omgevingstemperaturen, schuift u de curve omhoog om de aanvoerwatertemperatuur gelijkmatig te verhogen voor alle omgevingstemperaturen.

#### **Voorbeelden**

Weersafhankelijke curve wanneer helling is geselecteerd:

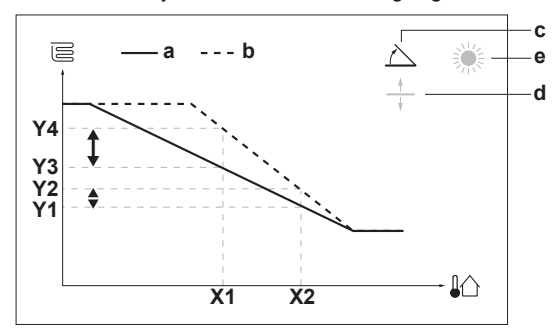

Weersafhankelijke curve wanneer afwijking is geselecteerd:

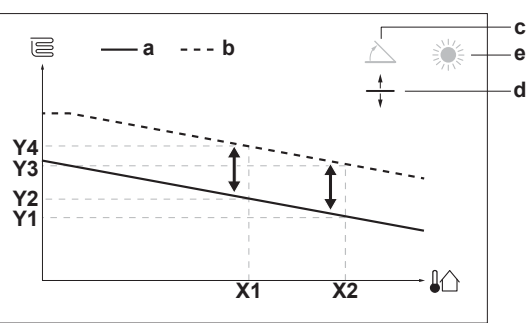

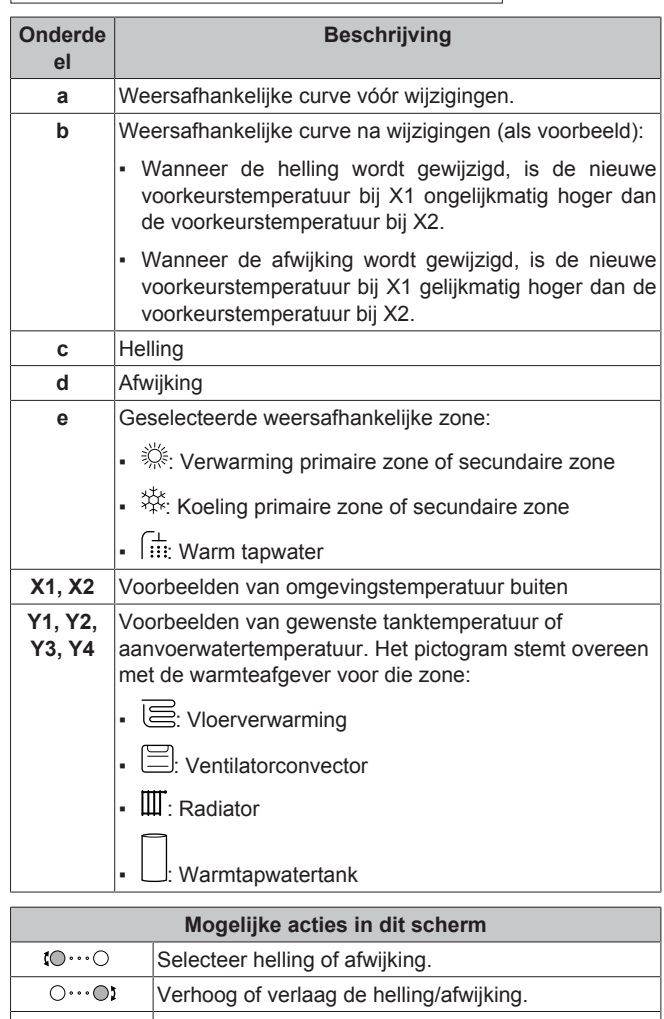

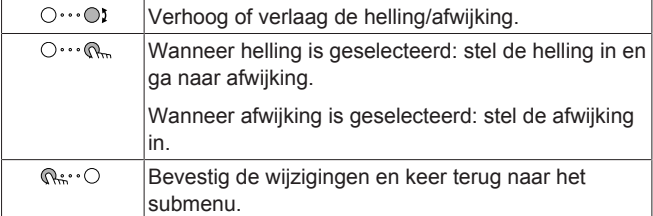

#### <span id="page-17-1"></span>**4.9.4 Weersafhankelijke curves gebruiken**

Configureer weersafhankelijke curves als volgt:

#### **De instelpuntstand definiëren**

Om de weersafhankelijke curve te gebruiken, moet u de correcte instelpuntstand definiëren:

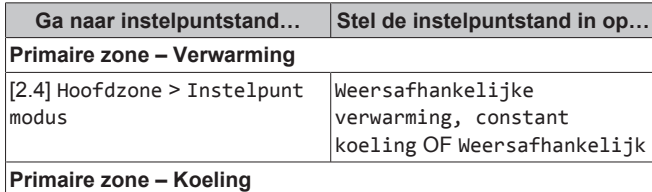

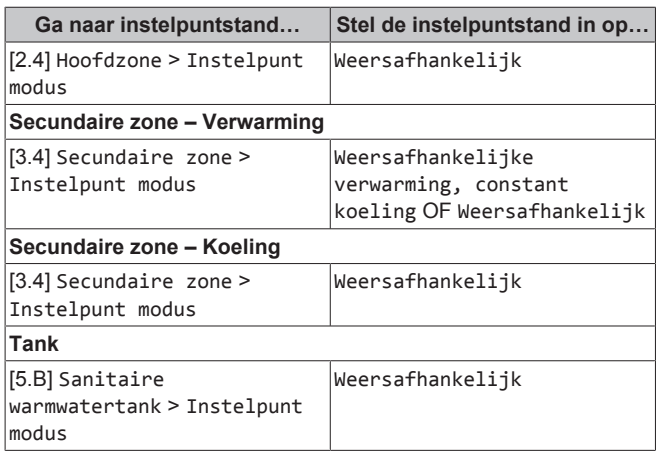

#### **Het type weersafhankelijke curve wijzigen**

Om het type te wijzigen voor alle zones en voor de tank, ga naar [2.E] Hoofdzone > Stooklijntype.

Bekijken welk type is geselecteerd, kan ook via:

- [3.C] Secundaire zone > Stooklijntype
- [5.E] Sanitaire warmwatertank > Stooklijntype

#### **De weersafhankelijke curve wijzigen**

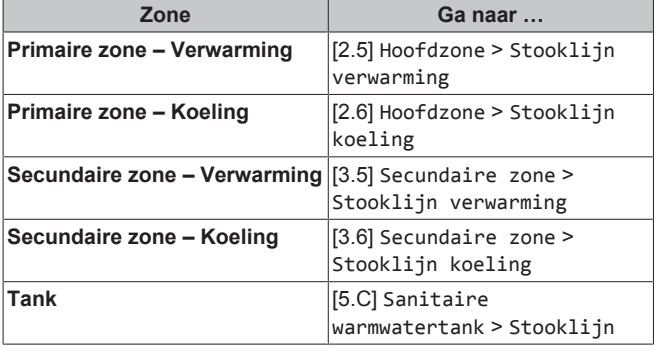

#### **INFORMATIE**

#### **Maximale en minimale instelpunten**

U kunt de curve niet configureren met temperaturen die hoger of lager zijn dan de ingestelde maximum- en minimuminstelpunten voor die zone of voor de tank. Wanneer het maximum- of minimuminstelpunt is bereikt, wordt de curve vlak.

#### **De weersafhankelijke curve nauwkeuriger afstemmen: curve volgens helling en afwijking**

De volgende tabel beschrijft hoe u de weersafhankelijke curve van een zone of tank nauwkeuriger kunt afstemmen:

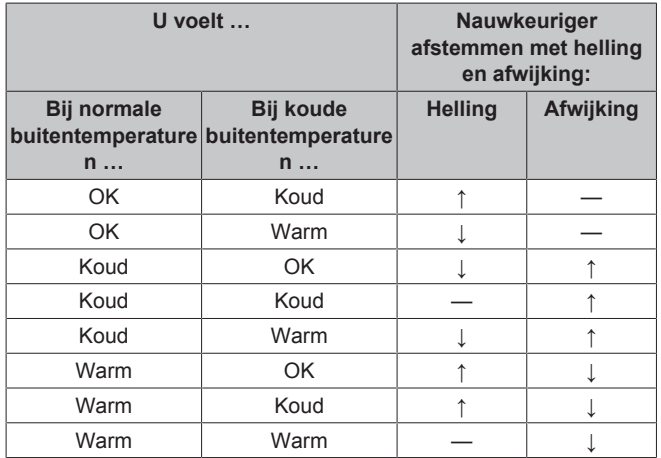

#### **De weersafhankelijke curve nauwkeuriger afstemmen: curve met 2 punten**

De volgende tabel beschrijft hoe u de weersafhankelijke curve van een zone of tank nauwkeuriger kunt afstemmen:

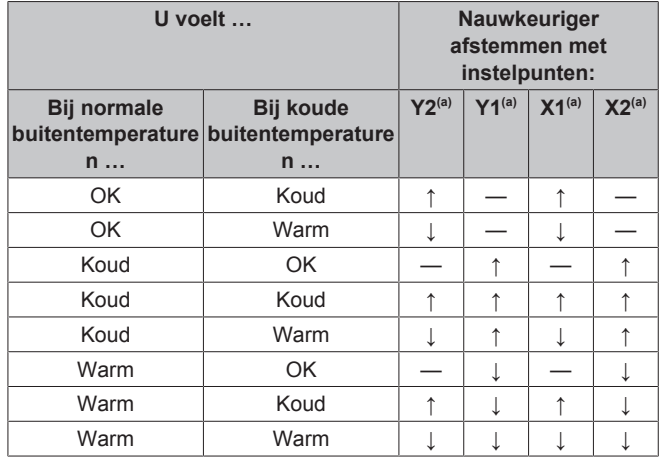

(a) Zie ["4.9.2 Curve met 2 punten"](#page-16-2)  $[$  [17\]](#page-16-2).

# <span id="page-18-0"></span>**5 Tips om energie te besparen**

#### **Tips in verband met de kamertemperatuur**

- Zorg ervoor dat de gewenste kamertemperatuur NOOIT te hoog (in de stand Verwarming) of te laag (in de stand Koeling) is, maar ALTIJD volgens wat u werkelijk nodig hebt. Elke graad minder kan een besparing tot 6% op de kosten voor verwarming/koeling opleveren.
- Verhoog de gewenste ruimtetemperatuur NIET om de ruimte vlugger te verwarmen. De ruimte zal NIET vlugger warm worden.
- Als uw systeemlay-out trage warmteafgevers bevat (voorbeeld: vloerverwarming), vermijd grote schommelingen van de gewenste ruimtetemperatuur en laat de ruimtetemperatuur NIET te laag zakken. Het zal langer duren en meer energie kosten om de ruimte opnieuw te verwarmen.
- Gebruik een weekprogramma voor uw normale behoeften aan ruimteverwarming of ruimtekoeling. Indien nodig kunt u gemakkelijk afwijken van het programma:
	- Voor kortere periodes: u kunt de geplande kamertemperatuur negeren tot de volgende geprogrammeerde bewerking. **Voorbeeld:** Als u een fuifje geeft of als u gedurende enkele uren uit huis bent.
- Voor langere periodes: u kunt de vakantiestand gebruiken.

#### **Tips in verband met de temperatuur van de warmtapwatertank**

- Gebruik een weekprogramma voor uw normale behoeften aan warm tapwater (enkel in de geplande stand).
	- Programmeer zodat de warmtapwatertank 's nachts opwarmt tot een voorgeprogrammeerde waarde (Comfort = een hogere warmtapwatertanktemperatuur), omdat de vraag naar ruimteverwarming dan kleiner is.
	- Wanneer het onvoldoende is om de warmtapwatertank één maal 's nachts op te warmen, programmeer dan zodat de warmtapwatertank extra opwarmt tot een voorgeprogrammeerde waarde (Eco = een lagere warmtapwatertanktemperatuur) overdag.
- Waak erover dat de gewenste warmtapwatertanktemperatuur NIET te hoog is. **Voorbeeld:** Na de installatie, verlaag de warmtapwatertanktemperatuur dagelijks met 1°C en controleer of u nog steeds voldoende warm water hebt.

### **6 Onderhoud en service**

▪ Programmeer om de pomp van het warm tapwater enkel AAN te zetten tijdens die periodes van de dag waar onmiddellijk warm water nodig is. **Voorbeeld:** 's Morgens en 's avonds.

# <span id="page-19-0"></span>**6 Onderhoud en service**

### <span id="page-19-1"></span>**6.1 Overzicht: onderhoud en service**

De installateur moet een jaarlijks onderhoud doen. U vindt het contact/helpdesknummer via de gebruikersinterface.

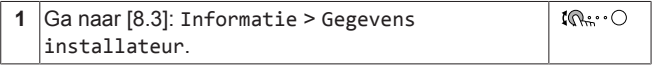

Als eindgebruiker moet u:

- De ruimte rondom de unit zuiver houden.
- De gebruikersinterface reinigen met een vochtig zacht doekje. Gebruik hiervoor NOOIT detergenten.
- Controleer regelmatig of de waterdruk groter is dan 1 bar.

#### **Koelmiddel**

/W

/!\

Dit product bevat gefluoreerde broeikasgassen. Laat de gassen NIET vrij in de atmosfeer.

Koelmiddeltype: R32

Waarde globaal opwarmingspotentieel (GWP): 675

### **OPMERKING**

De geldende wetgeving met betrekking tot **gefluoreerde broeikasgassen** vereist dat de koelmiddelvulling van de unit wordt aangegeven zowel in gewicht als in  $CO<sub>2</sub>$ equivalent.

**Formula om de hoeveelheid in CO<sub>2</sub>-equivalent te<br><b>berekenen:** GWP-waarde koelmiddel × totale GWP-waarde koelmiddel × totale koelmiddelvulling [in kg] / 1000

Neem contact op met uw installateur voor meer informatie.

#### **WAARSCHUWING: ONTVLAMBAAR MATERIAAL**

Het koelmiddel in deze unit is licht ontvlambaar.

#### **WAARSCHUWING**

Het toestel wordt opgeslagen in een ruimte zonder ontstekingsbronnen die voortdurend branden (bijvoorbeeld: open vuur, een draaiend gastoestel of een draaiende elektrische verwarming).

#### **WAARSCHUWING**  $\sqrt{N}$

- Doorboor of verbrand GEEN onderdelen van de koelmiddelcyclus.
- Gebruik GEEN andere schoonmaakmiddelen of manieren om het ontdooien te versnellen dan die aanbevolen door de fabrikant.
- Denk eraan dat het koelmiddel in het systeem geurloos is.

#### **WAARSCHUWING** ΛŅ

Het koelmiddel in de unit is weinig ontvlambaar, maar lekt normaal NIET. Als het koelmiddel in de kamer lekt en in contact komt met vuur van een brander, een verwarming of een fornuis, dan kan er brand ontstaan of kan een schadelijk gas worden gevormd.

Schakel alle verwarmingstoestellen met verbranding uit, verlucht de kamer en neem contact op met de dealer waar u de unit hebt gekocht.

Gebruik de unit NIET totdat iemand van de servicedienst heeft bevestigd dat het deel met het koelmiddellek gerepareerd is.

# <span id="page-19-2"></span>**7 Opsporen en verhelpen van storingen**

#### **Contact opnemen**

Voor de hierna vermelde symptomen kunt u proberen om het probleem zelf op te lossen. Contacteer uw installateur voor alle andere problemen. U vindt het contact/helpdesknummer via de gebruikersinterface.

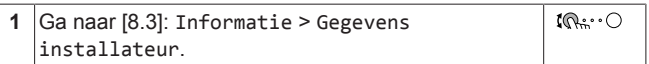

### <span id="page-19-3"></span>**7.1 De help-tekst weergeven in geval van een storing**

In geval van een storing, zal het volgende verschijnen op het startscherm naargelang de ernst:

- $\mathcal{Q}_1$  Fout
- $\langle \cdot \rangle$ : Storing

U kunt als volgt een korte en een lange beschrijving van de storing zien:

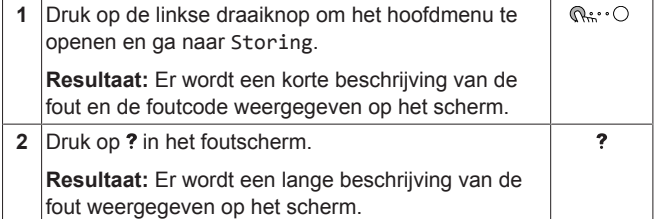

### <span id="page-19-4"></span>**7.2 De storingshistoriek nagaan**

**Voorwaarden:** Het gebruikertoegangsniveau is ingesteld op geavanceerde eindgebruiker.

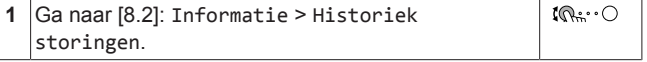

U krijgt een lijst van de meest recente storingen te zien.

### <span id="page-20-0"></span>**7.3 Symptoom: u vindt het te koud (warm) in uw woonruimte**

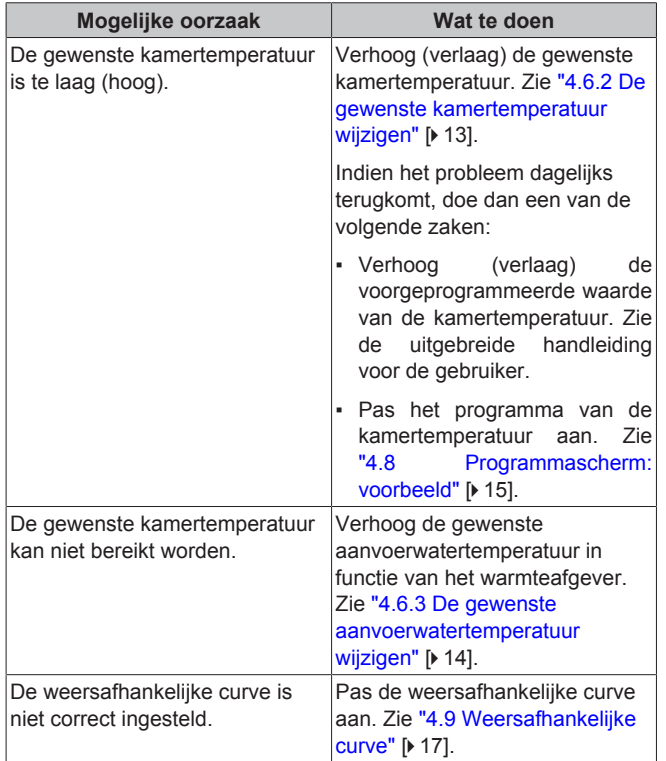

### <span id="page-20-1"></span>**7.4 Symptoom: het water uit de kraan is te koud**

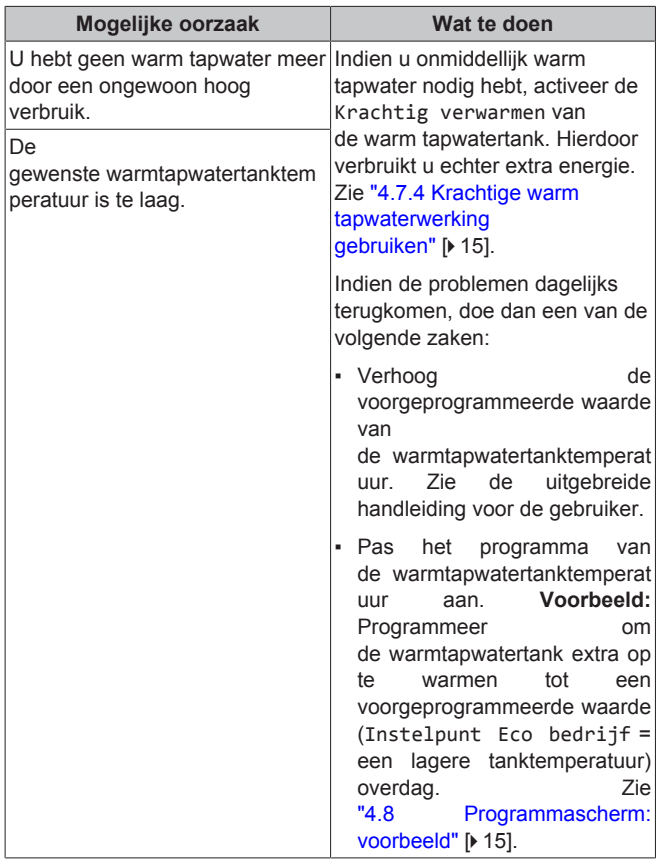

### <span id="page-20-2"></span>**7.5 Symptoom: Storing in de warmtepomp**

Als de warmtepomp niet werkt, kunnen de back-upverwarming en/of de boosterverwarming als noodverwarming werken. Deze kan de warmtebelasting automatisch of na handmatige tussenkomst overnemen.

- Wanneer Noodbedrijf is ingesteld op Automatisch en er zich een storing voordoet in de warmtepomp:
	- Voor ETVH/X: de back-upverwarming neemt automatisch de productie van warm tapwater en de ruimteverwarming over.
	- Voor ETBH/X: De back-upverwarming neemt automatisch de warmtebelasting over, en de boosterverwarming in de optionele tank neemt automatisch de productie van warm tapwater over.
- Wanneer Noodbedrijf is ingesteld op Handmatig en er zich een storing voordoet in een warmtepomp, stoppen de opwarming van warm tapwater en de ruimteverwarming met werken.

Om deze handmatig te herstellen via de gebruikersinterface gaat u naar het hoofdmenuscherm Storing en bevestigt u of de backupverwarming en/of boosterverwarming de warmtebelasting al dan niet moet overnemen.

- Een alternatief is, als Noodbedrijf als volgt is ingesteld:
	- autom. SH beperkt/warmtapwater aan, de ruimteverwarming wordt gereduceerd, maar warm tapwater is nog steeds beschikbaar.
	- autom. SH beperkt/warmtapwater uit, de ruimteverwarming wordt gereduceerd en warm tapwater is NIET beschikbaar.
	- autom. SH normaal/warmtapwater uit, de ruimteverwarming werkt zoals normaal, maar warm tapwater is NIET beschikbaar.

Net zoals in de stand Handmatig, kan de unit de volledige belasting overnemen via de back-upverwarming en/of de boosterverwarming als de gebruiker dit activeert in het hoofdmenuscherm Storing.

Als er zich een storing in de warmtepomp voordoet, zal  $\bigcirc$  of  $\bigcirc$  op de gebruikersinterface verschijnen.

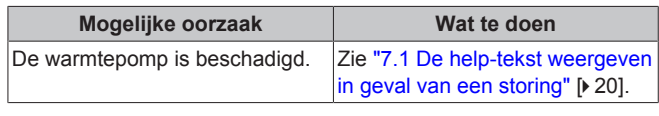

#### **INFORMATIE**  $\mathbf{i}$

Wanneer de back-upverwarming of de boosterverwarming de volledige warmtebelasting overneemt, zal het elektriciteitsverbruik aanzienlijk stijgen.

### <span id="page-20-3"></span>**7.6 Symptoom: Het systeem maakt gorgelende geluiden na de inbedrijfstelling**

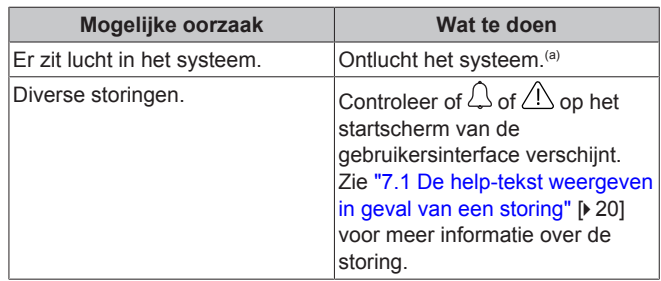

(a) We raden aan om te ontluchten met de ontluchtingsfunctie van de unit (uit te voeren door de installateur). Als u de warmteafgevers of verdeelstukken ontlucht, dient u op het volgende te letten:

### **8 Als afval verwijderen**

#### **WAARSCHUWING** ∕∖

**Warmteafgevers of verdeelstukken ontluchten.** Vooraleer u warmteafgevers of verdeelstukken ontlucht, moet u eerst controleren of  $\mathcal{L}$  of  $\mathcal{L}$  op het startscherm van de gebruikersinterface wordt weergegeven.

- Indien dit niet het geval, mag u deze onmiddellijk ontluchten.
- Indien dit wel het geval is, zorg ervoor dat de kamer waarin u wilt ontluchten voldoende verlucht wordt. **Reden**: Er kan koelmiddel in het watercircuit lekken en dus ook in de kamer wanneer u de warmteafgevers of verdeelstukken ontlucht.

### <span id="page-21-0"></span>**8 Als afval verwijderen**

# **OPMERKING**

Probeer het systeem NIET zelf te ontmantelen: het ontmantelen van het systeem en het behandelen van het koelmiddel, van olie en van andere onderdelen MOETEN conform met de geldende wetgeving uitgevoerd worden. De units MOETEN voor hergebruik, recyclage en terugwinning bij een gespecialiseerd behandelingsbedrijf worden behandeld.

# <span id="page-21-1"></span>**9 Verklarende woordenlijst**

#### **WTW = warm tapwater**

Warm water gebruikt, in elk type van gebouw, voor huishoudelijke doeleinden.

#### **AWT = Aanvoerwatertemperatuur**

De watertemperatuur aan de wateruitgang van de warmtepomp.

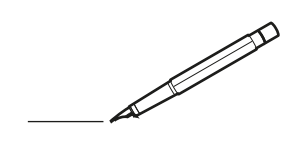

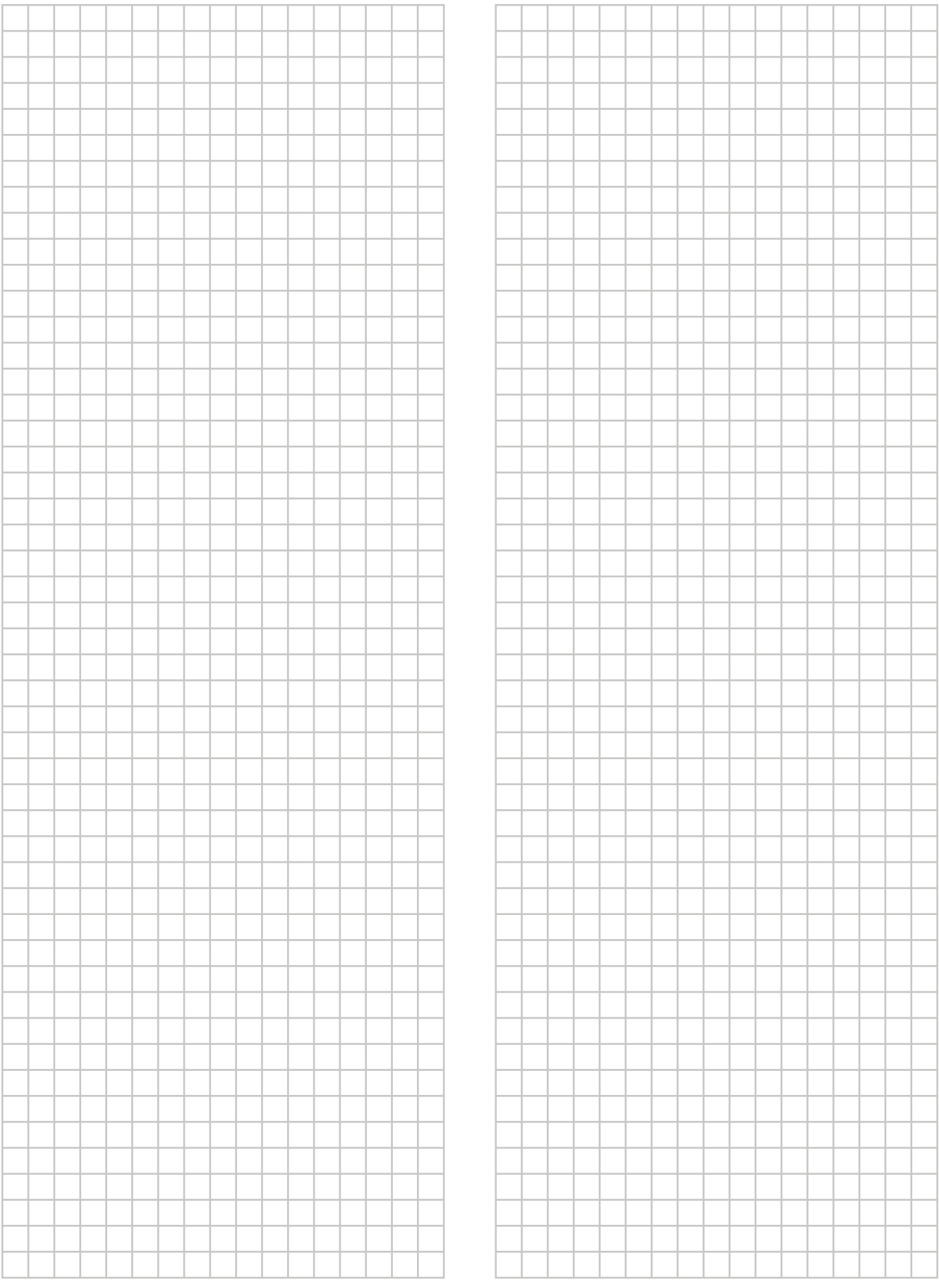

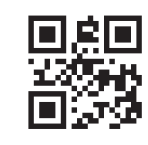

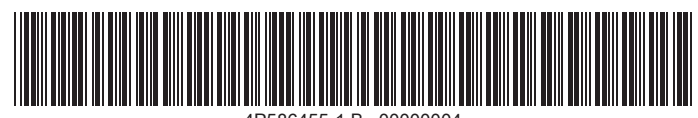

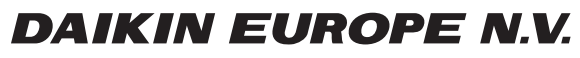

Zandvoordestraat 300, B-8400 Oostende, Belgium

ة 2020.01<br>Gopton 2019 Daiking<br>2020.01 2020.01<br>Copyright 2020.01